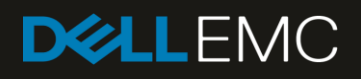

# VxFlex Network Deployment Guide using Dell EMC Networking 25GbE switches and OS9

A VxFlex Ready Node deployment guide using Dell EMC Networking S5000-ON switches

#### Abstract

The Dell EMC Networking S5048F-ON switches running OS9 provide the bandwidth and low latency support for a scalable storage architecture. This document details the deployment of the Dell EMC VxFlex Ready Node solution using these Dell EMC Networking 25GbE switches.

March 2019

## <span id="page-1-0"></span>Revisions

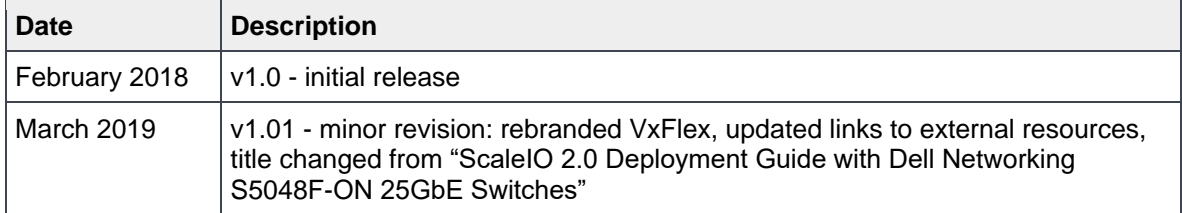

The information in this publication is provided "as is." Dell Inc. makes no representations or warranties of any kind with respect to the information in this publication, and specifically disclaims implied warranties of merchantability or fitness for a particular purpose.

Use, copying, and distribution of any software described in this publication requires an applicable software license.

© 2019 Dell Inc. or its subsidiaries. All Rights Reserved. Dell, EMC, Dell EMC and other trademarks are trademarks of Dell Inc. or its subsidiaries. Other trademarks may be trademarks of their respective owners.

Dell believes the information in this document is accurate as of its publication date. The information is subject to change without notice.

# Table of contents

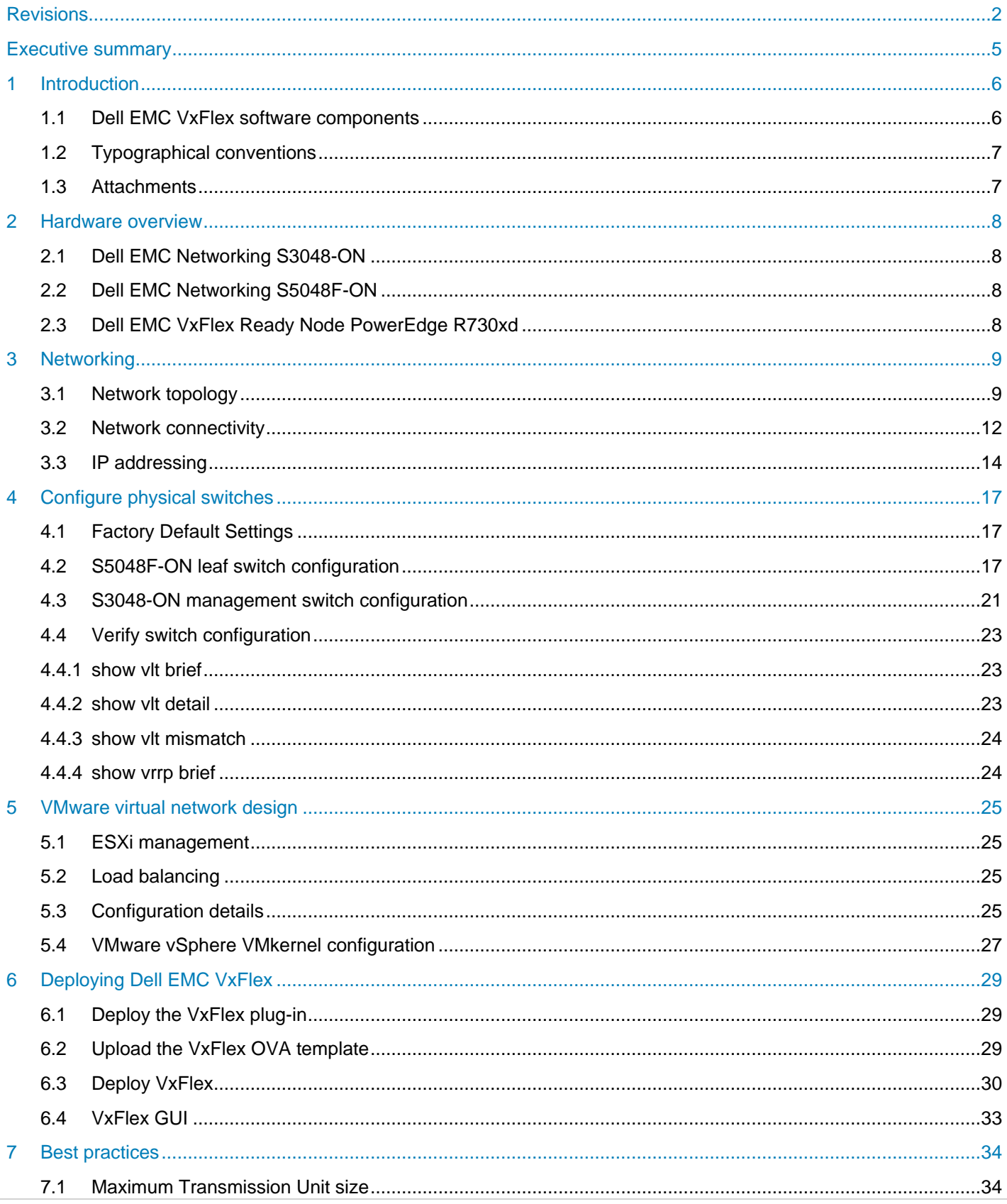

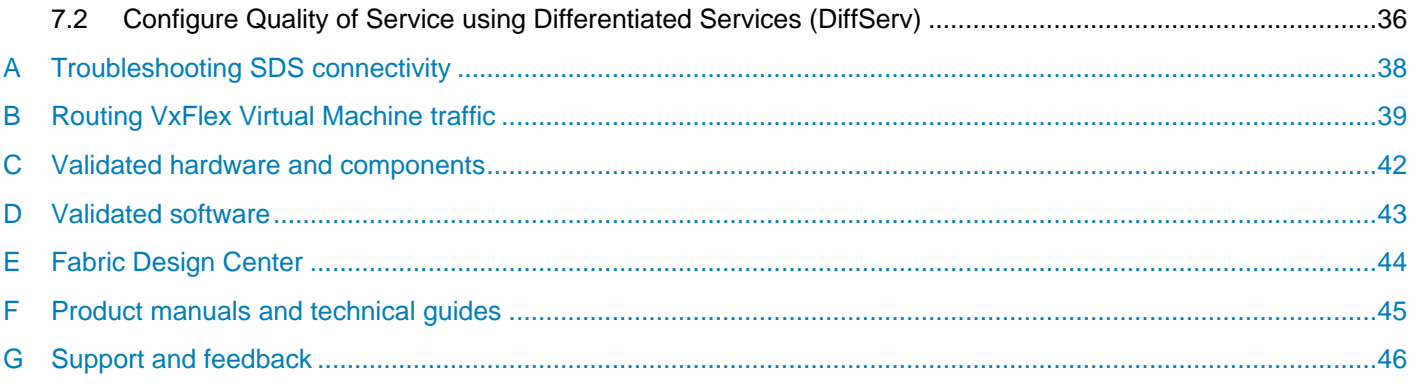

### <span id="page-4-0"></span>Executive summary

Dell EMC VxFlex is an industry leading software-defined storage (SDS) solution that enables customers to extend their existing virtual infrastructure into a high performing virtual SAN. VxFlex creates a virtual server SAN using industry-standard servers with direct attached storage (DAS). You can deploy VxFlex using as few as three hosts, and up to 1024 hosts. Each host can use storage media such as flash-based SSDs, NVMe SSDs, traditional spinning disks, or a mix.

The Dell EMC Networking S5048F-ON switch provides the bandwidth and low latency support for a scalable storage architecture. This document offers example network configurations that detail the deployment of the Dell EMC VxFlex Ready Node solution using Dell EMC Networking 25GbE switches. This document:

- Assists administrators in selecting the best hardware and topology for their Dell EMC VxFlex network
- Delivers detailed instructions and working examples for the deployment and configuration of Dell EMC Networking S-series switches using OS9
- Delivers instructions and working examples for the deployment and configuration of a sample Dell EMC VxFlex virtual SAN
- Shows conceptual, physical, and logical diagram examples for various networking topologies

## <span id="page-5-0"></span>1 Introduction

VxFlex is a software-only solution that uses existing servers' local disks and LAN to create a virtual SAN that has all the benefits of external storage – but at a fraction of cost and complexity. VxFlex uses the existing local storage devices and turns them into shared block storage. For many workloads, VxFlex storage is comparable to, or better than, external shared block storage.

The lightweight VxFlex software components are installed on the application servers and behave like a software initiator. A standard LAN handles communication and application I/O requests sent to VxFlex block volumes. An efficient decentralized block I/O flow, combined with a distributed, sliced volume layout, results in a massively parallel I/O system that can scale to thousands of nodes.

VxFlex is designed and implemented with enterprise-grade resilience. The software features an efficient distributed self-healing process that overcomes media and server failures, without requiring administrator involvement.

In the modern data center, 100 Gbps Ethernet is now at an affordable price to respond to the increasing demands of bandwidth from storage and compute. Dell EMC offers the S5048F-ON, offering 25/100GbE Ethernet, designed to be used as a data center Top of Rack (ToR) switch.

The example topology that is illustrated in this guide uses VxFlex Ready Nodes (formerly known as ScaleIO Ready Nodes). Dell EMC VxFlex Ready Nodes are a combination of VxFlex software-defined block storage and Dell PowerEdge servers, optimized to run the VxFlex OS, enabling the deployment of an entirely architected, software-defined, scale-out server SAN. This guide covers deploying the VxFlex solution on VMware vSphere ESXi, creating a Hyper-Converged Infrastructure (HCI) by enabling each ESXi host to present computing as well as storage resources.

This guide does not cover physically cabling or connecting the S5048F-ON switches to existing data center infrastructure. A prerequisite for this deployment guide is access to a VMware vSphere vCenter Server capable of using virtual distributed switches.

**Note:** For deploying a spine-leaf architecture using Dell EMC Networking see *[Dell EMC Leaf-Spine](https://www.dell.com/support/article/us/en/19/sln313954/leaf-spine-deployment-and-best-practices-guide?lang=en)  [Deployment Guide](https://www.dell.com/support/article/us/en/19/sln313954/leaf-spine-deployment-and-best-practices-guide?lang=en)* for a step-by-step guide for more information. For steps on deploying and configuring VMware vSphere, see *[vSphere Networking Guide for vSphere 6.5, ESXi 6.5, and vCenter Server 6.5](https://docs.vmware.com/en/VMware-vSphere/6.5/vsphere-esxi-vcenter-server-65-networking-guide.pdf)*.

#### <span id="page-5-1"></span>1.1 Dell EMC VxFlex software components

A VxFlex virtual SAN consists of the following software components:

- Meta Data Manager (MDM) Configures and monitors the VxFlex system. The MDM can be configured in redundant cluster mode, with three members on three servers, five members on five servers, or in single mode on a single server. The example in this guide creates a three-member MDM configuration.
- Storage Data Server (SDS) Manages the capacity of a single server and acts as a back-end for data access. In this guide, all servers act as an SDS.
- Storage Data Client (SDC) A lightweight device driver that exposes VxFlex volumes as block devices. In this guide, all servers act as an SDC.

In this environment, the VxFlex/ScaleIO Virtual Machine (SVM) hosts the MDM and SDS roles. Each VxFlex node, running ESXi, has a separate SVM. The following illustration shows the communication between these components:

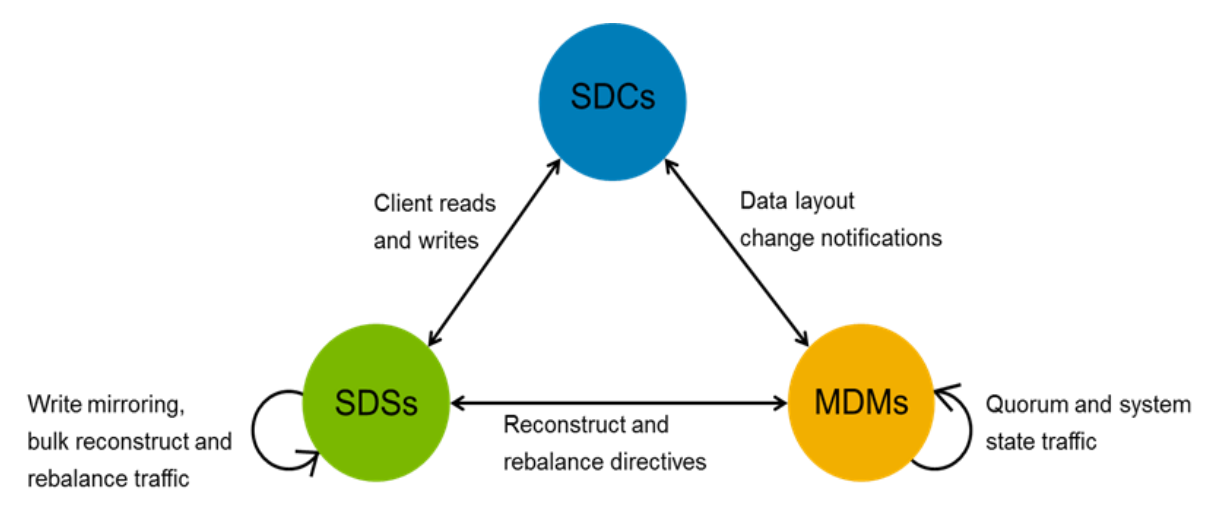

Figure 1 VxFlex component communication

#### <span id="page-6-0"></span>1.2 Typographical conventions

This document uses the following typographical conventions:

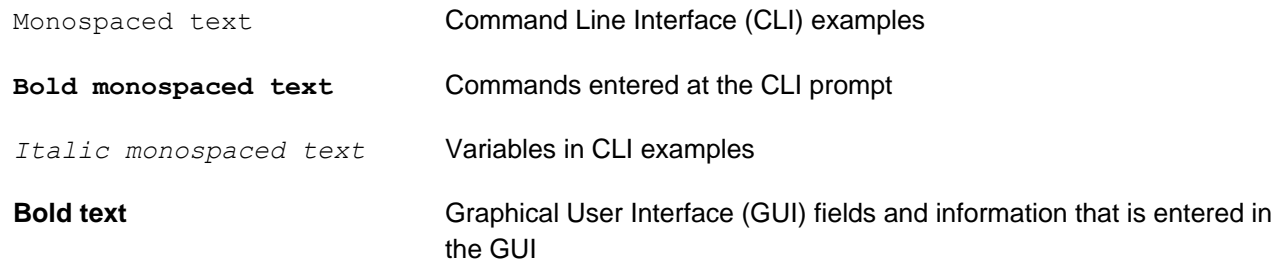

#### <span id="page-6-1"></span>1.3 Attachments

This document in .pdf format includes one or more file attachments. To access attachments in Adobe Acrobat Reader, click the icon in the left pane halfway down the page, then click the  $\mathscr Q$  icon.

### <span id="page-7-0"></span>2 Hardware overview

This section briefly describes the hardware that is used to validate the deployment example in this guide. The appendix contains a complete listing of hardware and components.

Steps in this document were validated using the specified Dell EMC Networking switches and OS9 but may be used for other Dell EMC Networking switch models that use the same networking operating system or later assuming the switch has the available port numbers, speeds, and types. Such models will work with minor adjustments to the commands given.

### <span id="page-7-1"></span>2.1 Dell EMC Networking S3048-ON

The Dell EMC Networking S3048-ON is a 1-Rack Unit (RU) switch with forty-eight 1GbE Base-T ports and four 10GbE SFP+ ports. In this guide, one S3048-ON supports management traffic in each rack.

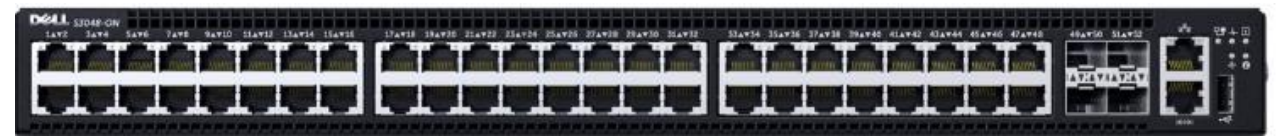

Figure 2 Dell EMC Networking S3048-ON

### <span id="page-7-2"></span>2.2 Dell EMC Networking S5048F-ON

The S5048F-ON is a 1RU switch with forty-eight 25GbE SFP28 ports and six ports of 100GbE. In this guide, this switch is deployed as a leaf switch performing basic gateway functionality for attached VxFlex hosts.

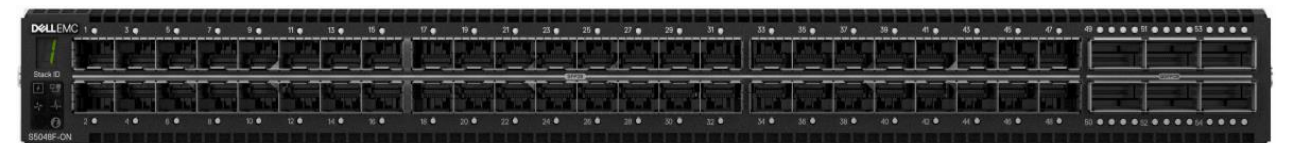

Dell EMC Networking S5048F-ON Figure 3

### <span id="page-7-3"></span>2.3 Dell EMC VxFlex Ready Node PowerEdge R730xd

The Dell EMC VxFlex Ready Node PowerEdge R730xd is a 2-RU, two-socket server platform. It allows up to 32 x 2.5" SSDs or HDDs with SAS, SATA, and NVMe support. In this guide, four VxFlex Ready Node R730xd servers are used in the VxFlex cluster.

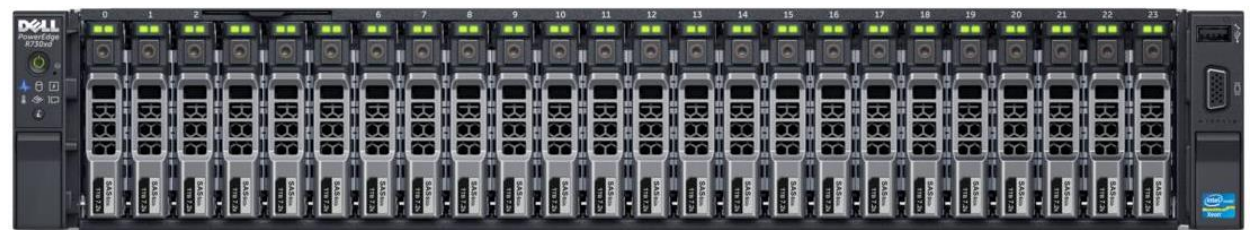

Figure 4

Dell EMC VxFlex Ready Node PowerEdge R730xd

# <span id="page-8-0"></span>3 Networking

In VxFlex, inter-node communication (for managing data locations, rebuilding, and rebalancing, and for application access to stored data) can be done on one IP network or spread across separate IP networks. Regardless of the model, VxFlex supports VLANs. Management is done in one of two ways:

- Via a separate network with access to the other VxFlex components
- On the same network

Each VxFlex Ready Node R730xd has four 25GbE ports provided by two Mellanox Connect X-4 LX PCIe cards. Two of the available four ports are used to carry all traffic types (frontend and backend) in this deployment and Quality of Service (QoS) is used to ensure that traffic requiring low-latency is prioritized (see Section [7.2\)](#page-35-0).

**Note:** Since a node running VxFlex can provide compute resources, the remaining two free ports can be leveraged for compute workloads depending on requirements of the environment.

#### <span id="page-8-1"></span>3.1 Network topology

This section provides an overview of the network topology and the physical connections used in this deployment.

#### **Production network**

A non-blocking network design allows the use of all switch ports concurrently. Such a design is needed to accommodate various traffic patterns in a VxFlex deployment and optimize the additional traffic generated in the HCI environment. [Figure 5](#page-9-0) shows a leaf-spine topology providing access to the existing infrastructure found in a typical data center. The VxFlex components, MDM, SDS, and SDC, reside on the VxFlex nodes while ESXi is managed through vCenter in the management environment.

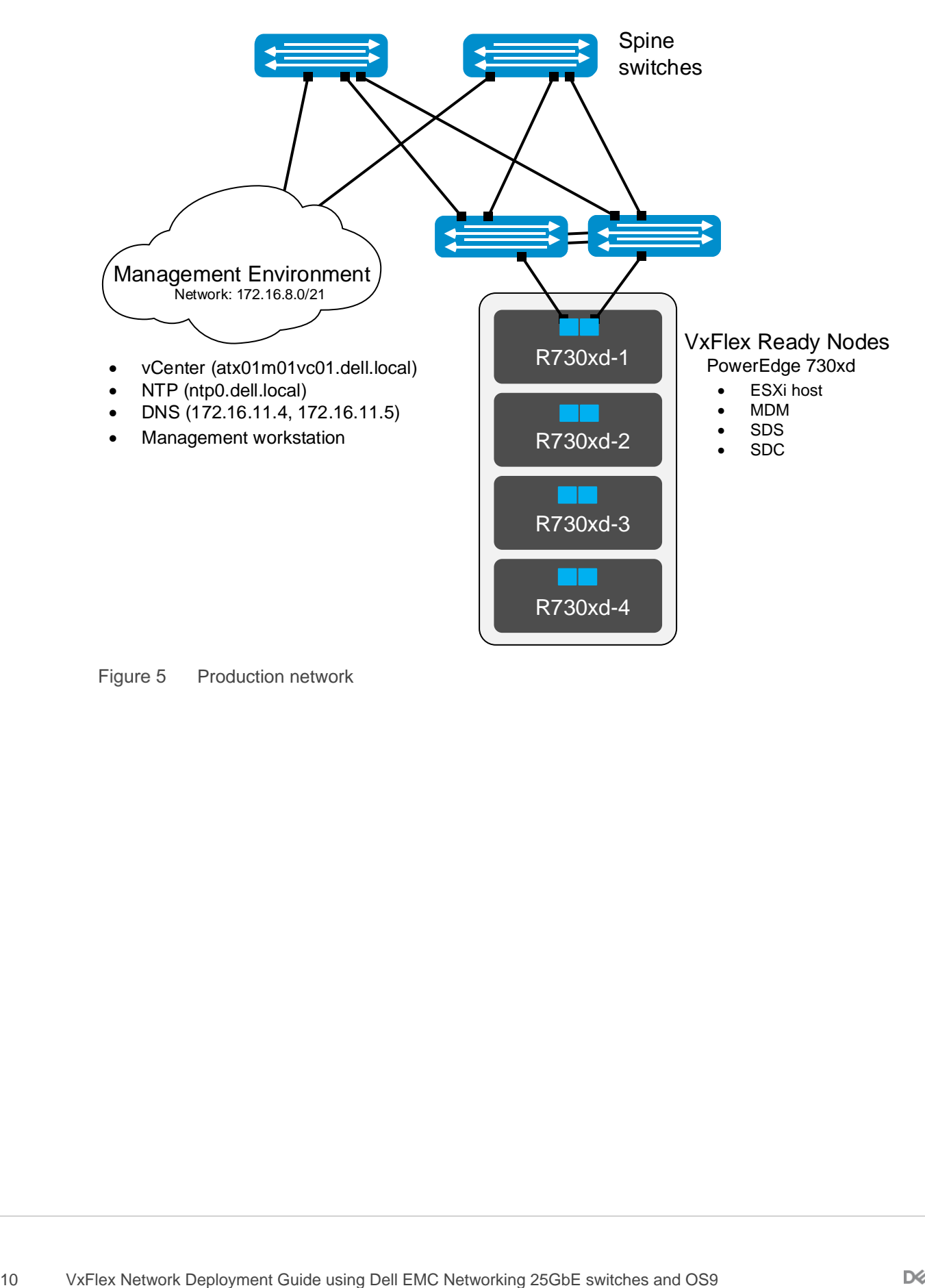

<span id="page-9-0"></span>Production network

#### **Management Network**

[Figure 6](#page-10-0) shows the S3048-ON is connected to the S5048F-ON leaf switches through a port channel. The same S3048-ON switch provides iDRAC connectivity to the VxFlex Ready Nodes. All interfaces are configured to a dedicated subnet and VLAN, and that VLAN is tagged on the upstream port channel.

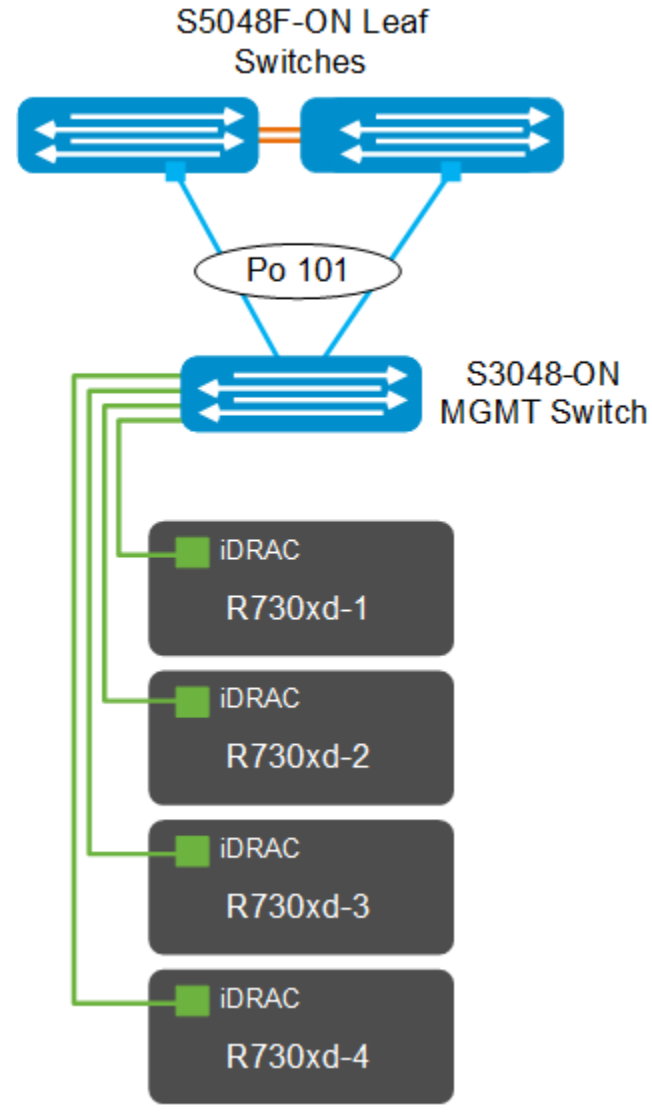

<span id="page-10-0"></span>Figure 6 Management network

### <span id="page-11-0"></span>3.2 Network connectivity

The figure below shows one VxFlex Ready Node connected to two S5048F-ON switches via two Mellanox ConnectX-4 LX PCIe cards installed in PCIe slots one and two. The leaf switches are Virtual Link Trunking (VLT) peers, and one port from each PCIe card connects to each leaf switch. The connections for the remaining VxFlex Ready Nodes (R730xd-2 through R730xd-4) are done in the same manner.

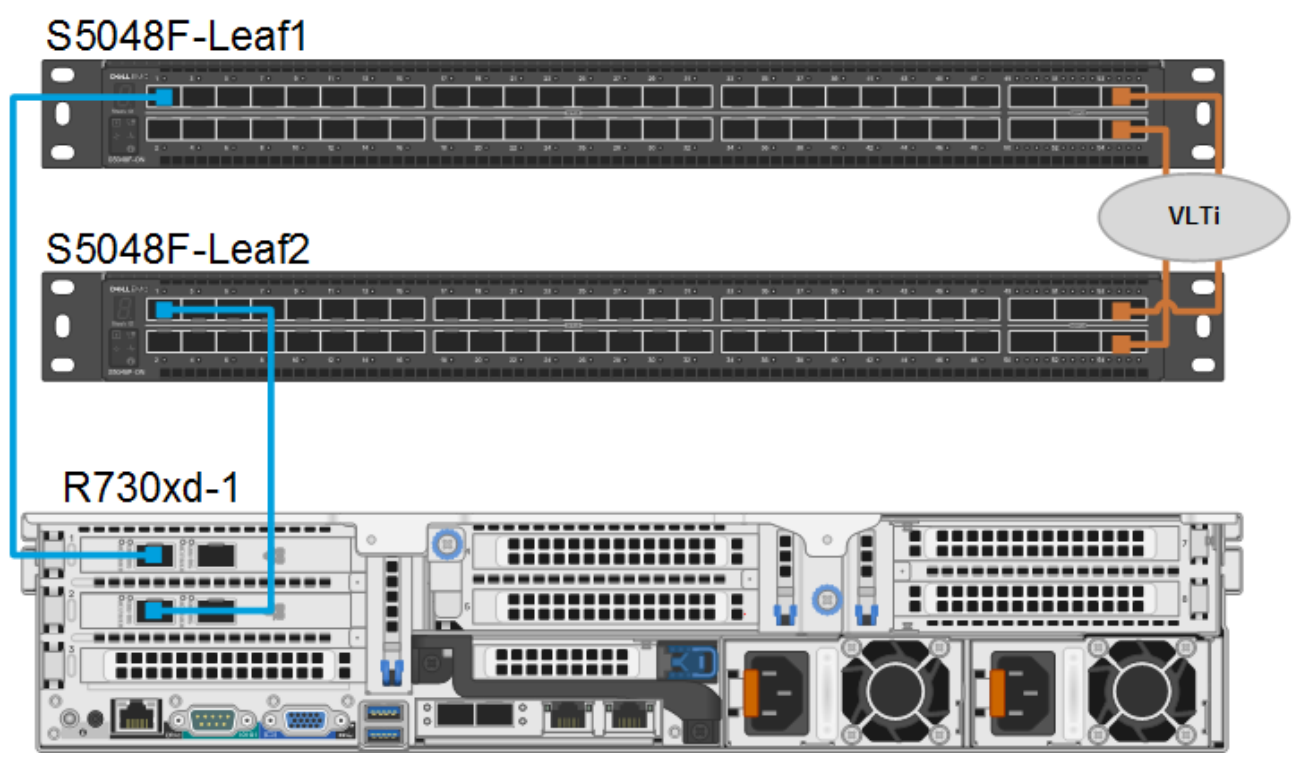

Figure 7 VxFlex Ready Node (R730xd-1) wiring to production network

The figure below shows one VxFlex Ready Node's iDRAC connected to the S3048-ON switch via the onboard iDRAC port. The S3048-Management switch is connected via a port channel to the S5048F-ON VLT pair. The connections for the remaining VxFlex Ready Nodes (R730xd-2 through R730xd-4) are done in the same manner.

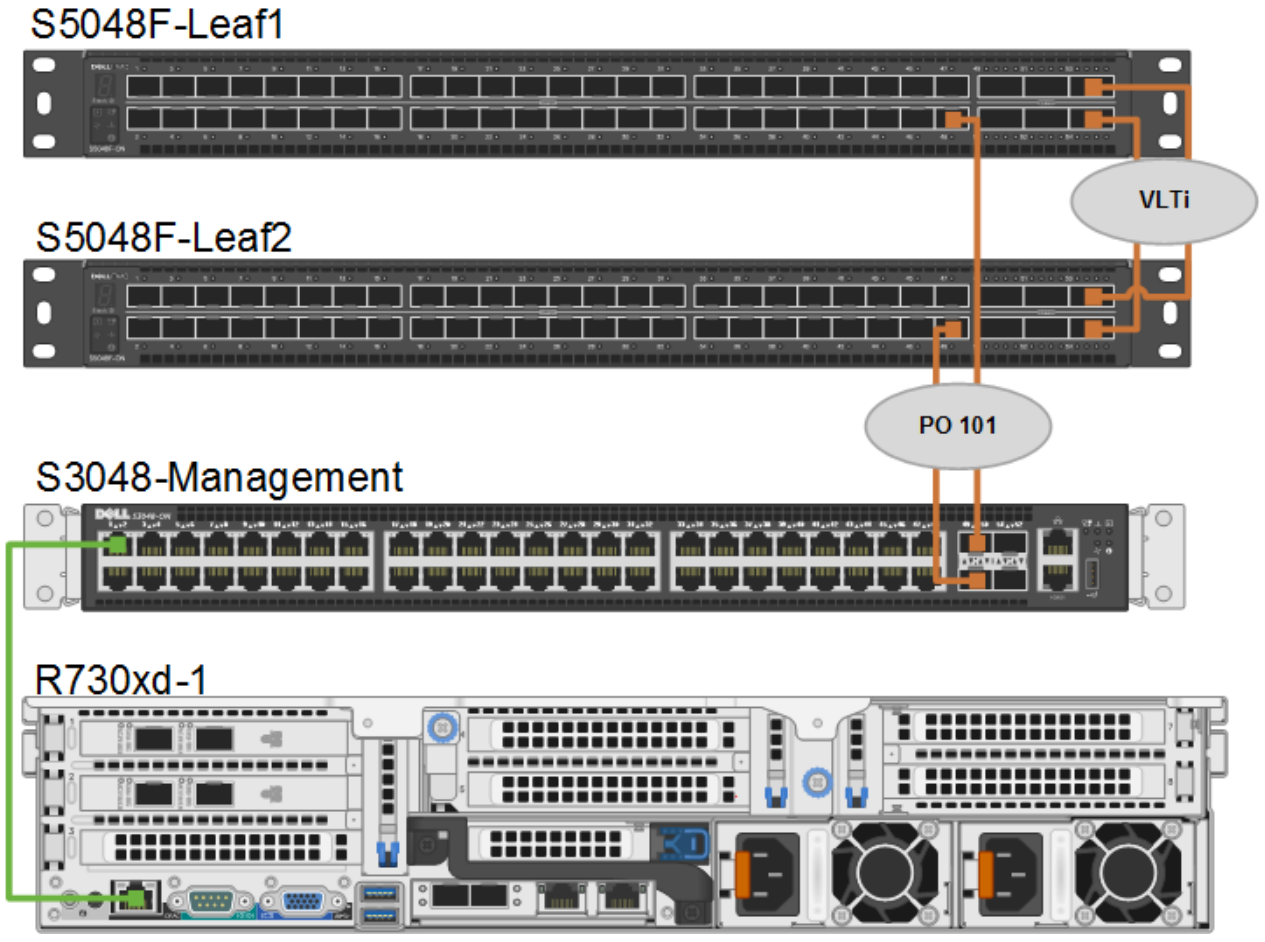

Figure 8 VxFlex Ready Node (R730xd-1) iDRAC wiring to management switch

In this guide, the S5048F-ON switches are configured as a VLT pair. Part of a successful VLT deployment is the use of a VLT backup link. The backup link monitors the connectivity between the VLT peer switches. The backup link sends configurable, periodic keepalive messages between the VLT peer switches. [Figure 9](#page-13-1) shows that the out-of-band (OOB) management interface (ma1/1) is configured as a point-to-point link to fulfill this requirement. Administrative access is performed in-band, on a isolated VLAN, and does not require this port.

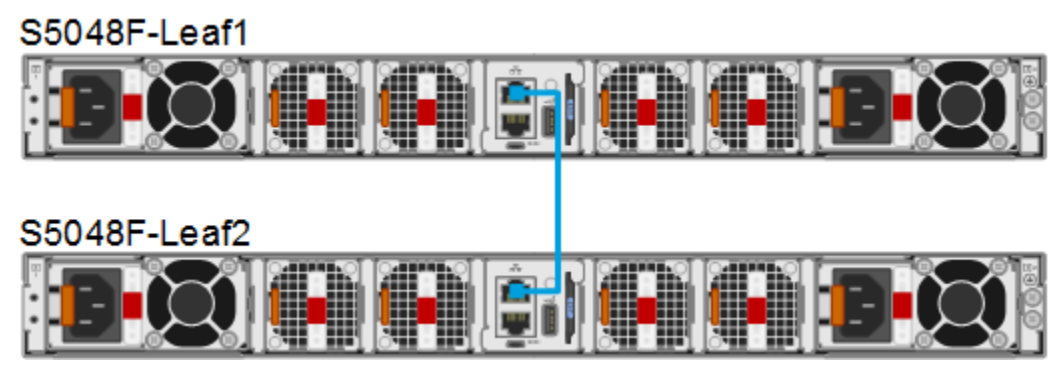

Figure 9 S5048F-ON OOB management interface used for VLT backup destination

#### <span id="page-13-1"></span><span id="page-13-0"></span>3.3 IP addressing

Dell EMC VxFlex MDMs, SDSs, and SDCs can have multiple IP addresses and can reside on more than one network. Multiple IPs provides options for load balancing and redundancy. VxFlex natively provides redundancy and load balancing across physical network links when an MDM or SDS is configured to send traffic across multiple links. In this configuration, each interface available to the MDM or SDS is assigned an IP address, each in a different subnet. In this deployment guide, two networks are used for MDM and SDS traffic. When each MDM or SDS has multiple IP addresses, VxFlex load balances more efficiently due to its awareness of the traffic pattern.

Accounting for management networks and two data networks, each VxFlex Ready Node needs seven IPs with the VMware vMotion network being optional:

- iDRAC Management Used for administrative management of the VxFlex Ready Node through the iDRAC interface.
- ESXi Management Used to connect the host to vCenter and management.
- ESXi vMotion Used to migrate virtual machines between ESXi hosts (optional).
- SVM Management Used for administrative management of the SVM installed on each host.
- Data Network 1 SVM Used by the SVM to access Data Network 1.
- Data Network 1 SDC Used by ESXi as a VMkernel IP for data access to Data Network 1.
- Data Network 2 SVM Used by the SVM to access Data Network 2.
- Data Network 2 SDC Used by ESXi as a VMkernel IP for data access to Data Network 2

[Table 1](#page-14-0) and [Table 2](#page-14-1) show how to calculate the IP address requirements. To accommodate expansion each address pool is assigned a dedicated subnet.

| <b>Item</b>                                                                                                    | <b>Description</b>                                       | <b>Comments</b> |
|----------------------------------------------------------------------------------------------------|----------------------------------------------------------|-----------------|
| N                                                                                                    | Number of nodes                                          |                 |
| IP address pools                                                                                                    | The pools of IP addresses used for the following groups: |                 |
|                                                                                                    | ESXI MGMT IP = Management IP addresses                   |                 |
|                                                                                                    | ESXI VMOTION_IP = ESXi vMotion IP addresses              |                 |
|                                                                                                    | SVM MGMT $IP = SVM$ management IP addresses              |                 |
|                                                                                                    | IDRAC MGMT IP = $iDRAC$ IP address for each node         |                 |
| The formula to calculate IP address subnet pool or subnet needs is: N $*$ ESXI_MGMT_IP + N $*$<br>ESXI VMOTION IP + N * SVM MGMT IP + N * IDRAC MGMT IP |                                                          |                 |

<span id="page-14-0"></span>Table 1 VMware and management IP network calculations

<span id="page-14-1"></span>Table 2 VxFlex data IP network calculations

| <b>Item</b>    | <b>Description</b>                                                                                                    | <b>Comments</b>                                             |  |
|----------------|----------------------------------------------------------------------------------------------------|-------------------------------------------------------------|--|
| N              | Number of nodes                                                                                                    |                                                             |  |
| Data network 1 | The pools of IP addresses used for static allocation for the<br>For clarity, the first subnet<br>is referred to as "Data1".<br>following groups:<br>Node_DATA1_IP = VxFlex internal (interconnect) IP<br>1.<br>addresses<br>2. SVM_DATA1_IP = SVM management IP addresses<br>3. MDM_Cluster_Virtual_IP_DATA1 = The virtual IP of<br>the MDM cluster in the Data1 network |                                                             |  |
|                | The formula to calculate the subnet pool or subnet needs is:<br>N * Node_DATA1_IP + N * SVM_DATA1_IP + MDM_Cluster_Virtual_IP_DATA1                                                                                                    |                                                             |  |
| Data network 2 | The pools of IP addresses used for static allocation for the<br>following groups:<br>Node_DATA2_IP = VxFlex Nodes internal<br>1 <sub>1</sub><br>(interconnect) IP addresses<br>2. SVM_DATA2_IP = SVM management IP addresses<br>MDM_Cluster_Virtual_IP_DATA2 = The virtual IP of the<br>MDM cluster in the Data2 network                                                 | For clarity, the first subnet<br>is referred to as "Data2". |  |
|                | The formula to calculate the subnet pool or subnet needs is:<br>N * Node_DATA2_IP + N * SVM_DATA2_IP + MDM_Cluster_Virtual_IP_DATA2                                                                                                    |                                                             |  |

The IP ranges and default gateway for each IP subnet are shown in [Table 3.](#page-15-0) VMware vMotion, Data1, and Data2 do not require default gateways in this configuration. If routing is required for Data1 and Data2 see, Appendix [B.](#page-38-0)

 $\overline{1}$ 

 $\overline{\phantom{0}}$ 

<span id="page-15-0"></span>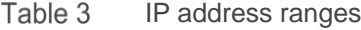

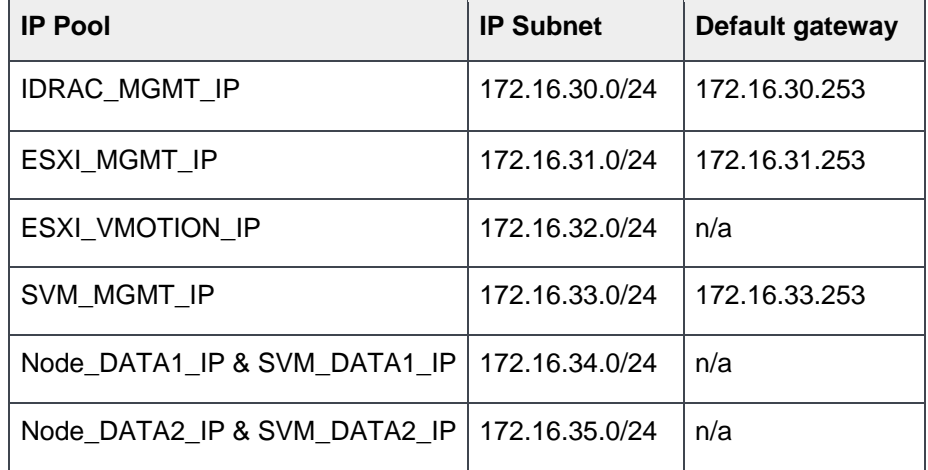

Each data and management network can reside on a different VLAN, enabling separation at a much higher granularity. In this deployment guide, VLANs are used to separate each subnet as shown in [Table 4.](#page-15-1)

 $\overline{\phantom{0}}$ 

<span id="page-15-1"></span>VLAN and subnet association Table 4

| <b>IP Pool</b>               | <b>VLAN ID</b> |
|------------------------------|----------------|
| <b>IDRAC MGMT IP</b>         | 1630           |
| <b>ESXI MGMT IP</b>          | 1631           |
| ESXI VMOTION IP              | 1632           |
| SVM MGMT IP                  | 1633           |
| Node DATA1 IP & SVM DATA1 IP | 1634           |
| Node DATA2 IP & SVM DATA2 IP | 1635           |

## <span id="page-16-0"></span>4 Configure physical switches

This section contains switch configuration details with explanations for one switch. The remaining switch uses a configuration very similar. Complete configuration files for both switches are provided as attachments.

#### <span id="page-16-1"></span>4.1 Factory Default Settings

The configuration commands in the sections below assume switches are at their factory default settings. All switches in this guide can be reset to factory defaults as follows:

```
switch# restore factory-defaults stack-unit unit# clear-all
Proceed with factory settings? Confirm [yes/no]:yes
```
Factory settings are restored, and the switch reloads. After reload, enter **A** at the [A/C/L/S] prompt as shown below to exit Bare Metal Provisioning mode.

```
This device is in Bare Metal Provisioning (BMP) mode.
To continue with the standard manual interactive mode, it is necessary to abort 
BMP.
```

```
Press A to abort BMP now.
Press C to continue with BMP.
Press L to toggle BMP syslog and console messages.
Press S to display the BMP status.
[A/C/L/S]:A
```

```
% Warning: The bmp process will stop ...
```
Dell>

The switch is now ready for configuration.

#### <span id="page-16-2"></span>4.2 S5048F-ON leaf switch configuration

The following section outlines the configuration commands issued to S5048F-ON leaf switches. The switches start at their factory default settings per Section [4.1.](#page-16-1)

**Note:** The following configuration details are specific to S5048F, Leaf 1. The remaining leaf switch is similar. Complete configuration details for both leaf switches are provided in the attachments named S5048-Leaf1.txt and S5048-Leaf2.txt.

Initial configuration involves setting the hostname and enabling LLDP. LLDP is useful for troubleshooting. The VLT backup interface is configured with an IP address. Next, a policy map is created to trust all incoming DiffServ markings (see Section [7.2\)](#page-35-0).

```
enable
configure
hostname S5048F-Leaf1
protocol lldp
advertise management-tlv management-address system-description system-name 
advertise interface-port-desc
interface ManagementEthernet 1/1
ip address 192.168.255.1/30
no shutdown
policy-map-input TrustDSCPin
trust diffserv
```
Next, the VLT interfaces between S5048F-Leaf1 and S5048F-Leaf2 are configured. In this configuration, add interfaces hundredGigE 1/53-54 to static port channel 127 for the VLT interconnect. The backup destination is the management IP address of the VLT peer switch, S5048F-Leaf2. Finally, VLT peer-routing is enabled providing forwarding redundancy in the event of a switch failure.

**Note:** See Section [7.1](#page-33-1) for Maximum Transmission Unit (MTU) guidelines used in this guide.

```
interface port-channel 127
description VLTi
mtu 9216
channel-member hundredGigE 1/53 - 1/54
no shutdown
interface range hundredGigE 1/53 - 1/54
description VLTi
mtu 9216
service-policy input TrustDSCPin
no shutdown
vlt domain 127
peer-link port-channel 127
back-up destination 192.168.255.2/30
unit-id 0
peer-routing
```
The downstream interfaces to the VxFlex Ready Nodes are configured in the next set of commands. The downstream interface to the S3048-ON management switch is also configured.

```
interface twentygigabitethernet 1/1
description To R730xd-1
switchport
spanning-tree rstp edge-port
mtu 9216
service-policy input TrustDSCPin
no shutdown
interface twentygigabitethernet 1/3
description To R730xd-2
```

```
switchport
spanning-tree rstp edge-port
mtu 9216
service-policy input TrustDSCPin
no shutdown
interface twentygigabitethernet 1/5
description To R730xd-3
switchport
spanning-tree rstp edge-port
mtu 9216
service-policy input TrustDSCPin
no shutdown
interface twentygigabitethernet 1/7
description To R730xd-4
switchport
spanning-tree rstp edge-port
mtu 9216
service-policy input TrustDSCPin
no shutdown
interface twentygigabitethernet 1/48
description uplink from S3048-Management
port-channel-protocol LACP
port-channel 101 mode active
no shutdown
interface Port-channel 101
description uplink from S3048-Management
portmode hybrid
switchport
vlt-peer-lag port-channel 101
```
Five VLAN interfaces are created. Next, all server facing downstream interfaces are tagged for each VLAN with VLAN 1630 being tagged only for port-channel 101. Each interface, except the data networks, are assigned to a VRRP group, and a virtual address is assigned. VRRP priority is set to 254 to make this switch the master. (On the VRRP peer switch, priority is set to 1). Only Data 1 is created on this leaf switch, and the IP address is optionally assigned, while Data 2 is created on the other leaf switch.

```
interface Vlan 1630
description IDRAC_MGMT_IP & SW_MGMT
ip address 172.16.30.251/24
tagged Port-Channel 101
vrrp-group 1630
description IDRAC_MGMT_IP & SW_MGMT
priority 254
virtual-address 172.16.30.254
no shutdown
```
no shutdown

interface Vlan 1631 description ESXI\_MGMT\_IP ip address 172.16.31.251 tagged twentyFiveGigE 1/1,1/3,1/5,1/7 vrrp-group 1631 description ESXI\_MGMT\_IP priority 254 virtual-address 172.16.31.254 no shutdown

interface Vlan 1632 description ESXI\_VMOTION\_IP mtu 9216 tagged twentyFiveGigE 1/1,1/3,1/5,1/7 no shutdown

interface Vlan 1633 ip address 172.16.33.251 description SVM\_MGMT\_IP tagged twentyFiveGigE 1/1,1/3,1/5,1/7 vrrp-group 1633 description SVM\_MGMT\_IP priority 254 virtual-address 172.16.33.254 no shutdown

```
interface Vlan 1634
description Node_DATA1_IP & SVM_DATA1_IP
mtu 9216
tagged twentyFiveGigE 1/1,1/3,1/5,1/7
no shutdown
```
Next, a user (admin) with privilege level 15 is created, and the SSH daemon is enabled allowing remote login. Finally, an ACL is created to allow SSH login only from the management subnet (see Section [2.1\)](#page-7-1) and the configuration is saved.

ip ssh server enable username admin secret 5 *xxxxx* privilege 15 ip access-list standard ALLOW-SSH

description Allow SSH from the management network seq 5 permit 172.16.11.0/24 seq 20 deny any log

line vty 0 9 access-class ALLOW-SSH ipv4

#### Save the configuration.

end write **Note:** IP configuration for VLAN IDs 1634 and 1635 is optional. A gateway is not required for the two VxFlex data networks. If multiple VxFlex data network subnets are required, the SVMs must be modified (see Appendix [B\)](#page-38-0).

#### <span id="page-20-0"></span>4.3 S3048-ON management switch configuration

The following section outlines the configuration commands issued to S3048-ON management switch. The switches start at their factory default settings per Section 5.1.

Initial configuration involves setting the hostname and enabling LLDP.

```
enable
configure
hostname S3048-Management
protocol lldp
advertise management-tlv management-address system-description system-name 
advertise interface-port-desc
```
The upstream interfaces, to the S5048F-ON leaf switches, are configured in the next set of commands. Each interface is added to a port channel.

```
interface TenGigabitEthernet 1/49
description uplink to S5048F_Leaf1
port-channel-protocol LACP
port-channel 101 mode active
no shutdown
```
interface TenGigabitEthernet 1/50 description uplink to S5048F\_Leaf2 port-channel-protocol LACP port-channel 101 mode active no shutdown

```
interface Port-channel 101
description uplink to S5048F_Leaf_Pair
no ip address
portmode hybrid
switchport
no shutdown
```
The downstream interfaces, to the VxFlex Ready Nodes' (R730xd-1 through R730xd-4) iDRAC interfaces, are configured in the next set of commands. Each interface is set as a switch port interface.

```
interface GigabitEthernet 1/1
description R730xd-1_IDRAC
switchport
no shutdown
interface GigabitEthernet 1/3
description R730xd-2_IDRAC
switchport
no shutdown
```

```
interface GigabitEthernet 1/5
description R730xd-3_IDRAC
switchport
no shutdown
interface GigabitEthernet 1/7
description R730xd-4_IDRAC
switchport
```
no shutdown

VLAN ID 1630, used for iDRAC and switch management, is created and an IP address is assigned. The downstream interfaces, to the VxFlex Ready Nodes' iDRAC interfaces, are configured in the next set of commands. The upstream port channel to the S5048-ON is tagged.

```
interface vlan 1630
description IDRAC_MGMT_IP & SW_MGMT
ip address 172.16.30.250/24
no shutdown
untagged GigabitEthernet 1/1,1/3,1/5,1/7
tagged port-channel 101
```
A gateway of last resort is configured pointing at the virtual IP address configured for the VLAN ID 1630 on the S5048F-ON leaf pair (see Section [4.2\)](#page-16-2). Next, a user account with privilege level 15 is created, and the SSH daemon is enabled allowing remote login. Finally, an ACL is created to allow SSH login only from the management subnet (see Section [2.1\)](#page-7-1) and the configuration is saved.

```
ip route 0.0.0.0 0.0.0.0 172.16.30.254
ip ssh server enable
username admin secret 5 xxxxx privilege 15
```

```
ip access-list standard ALLOW-SSH
description Allow SSH from the management network
seq 5 permit 172.16.11.0/24
seq 20 deny any log
```
line vty 0 9 access-class ALLOW-SSH ipv4

#### Save the configuration.

end write

#### <span id="page-22-0"></span>4.4 Verify switch configuration

The following sections show commands and output to verify switches are configured and connected correctly. Except where there are fundamental differences, the only output shown is the S5048F-Leaf1 switch. The output from remaining devices is similar.

#### <span id="page-22-1"></span>4.4.1 show vlt brief

The Inter-chassis link (ICL) Link Status, Heart Beat Status, and VLT Peer Status must all be up. The role of one switch in the VLT pair is Primary, and its peer switch (not shown) is assigned the Secondary role. Peer routing is also enabled leaving timers at system defaults.

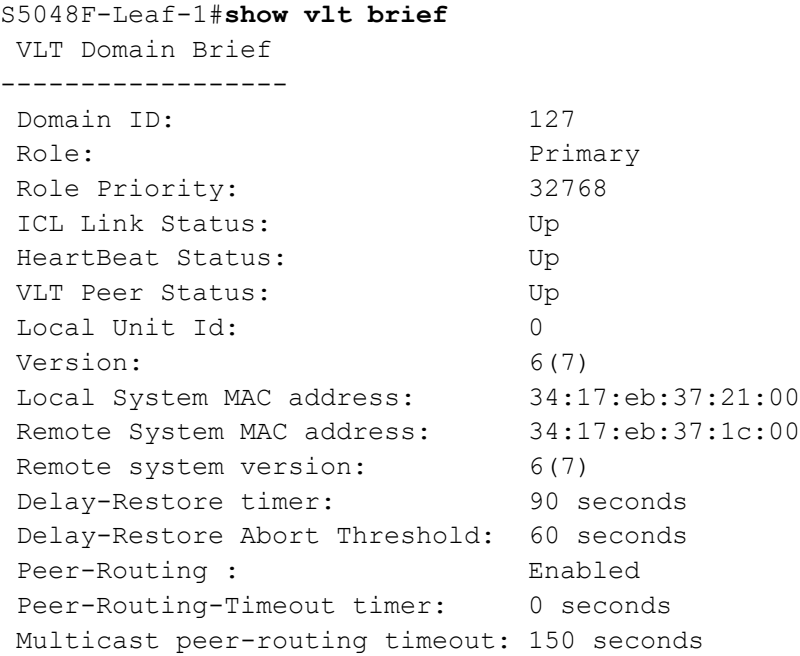

#### <span id="page-22-2"></span>4.4.2 show vlt detail

Port channel 101 will be up with active VLAN 1630.

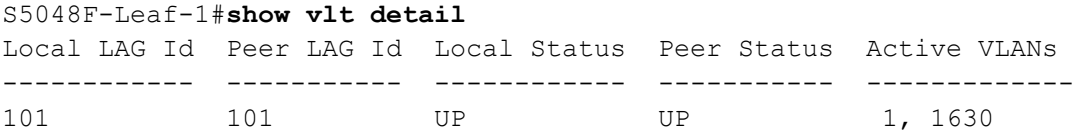

#### <span id="page-23-0"></span>4.4.3 show vlt mismatch

Show VLT mismatch lists VLANs configured on a single switch in the VLT domain. The output shows the two VLANs associated with Data 1 and Data 2 are listed.

S5048F-Leaf-1#**sh vlt mismatch** Domain ------ Parameters Local Peer ---------- ----- ---- Vlan-config ------------ Vlan-ID Local Mode Peer Mode --------- ------------ ----------- 1634 L3 --1635 -- L3

#### <span id="page-23-1"></span>4.4.4 show vrrp brief

The output from the show vrrp brief command should be similar to that shown below. The priority (Pri column) of the master router in the pair is 254, and the backup router (not shown) is assigned priority 1. Note that some of the descriptions have been truncated to fit the document.

S5048F-Leaf1#**show vrrp brief** Interface Group Pri Pre State Master addr Virtual addr(s) Description --------------------------------------------------------------------------------

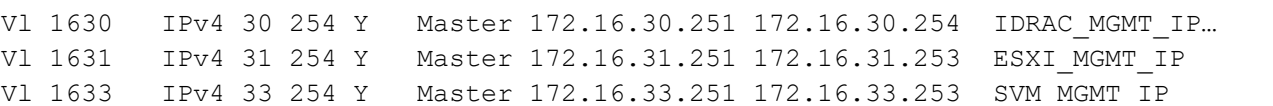

## <span id="page-24-0"></span>5 VMware virtual network design

In this section, tables are provided that outline the virtual network design used in this deployment. Specific steps to create the distributed switches, VMkernels, and setting NIC teaming policies are not covered in this document. See *[vSphere Networking Guide for vSphere 6.5, ESXi 6.5, and vCenter Server 6.5](https://docs.vmware.com/en/VMware-vSphere/6.5/vsphere-esxi-vcenter-server-65-networking-guide.pdf)*.

#### <span id="page-24-1"></span>5.1 ESXi management

The default VMkernel, vmk0 is used for ESXi management and is migrated from the default standard switch to the VDS created in this section. See: *[How to migrate service console / VMkernel port from standard](https://kb.vmware.com/s/article/1010614)  [switches to VMware vSphere Distributed Switch](https://kb.vmware.com/s/article/1010614)*.

#### <span id="page-24-2"></span>5.2 Load balancing

In the deployment, two different load balancing algorithms are used. VxFlex data networks (VxFlex Data 1 and VxFlex Data 2) use the route based on originating virtual port. Each port group is assigned a single interface as active while the other interface is unused. This creates a traditional storage topology where each host has two separate networks both logically and physically.

The remaining port groups use Route based on Physical NIC Load. Both uplinks are set as active, and I/O is automatically balanced across both interfaces. The Virtual Distributed Switches (VDS) tests the associated uplinks every 30 seconds, and if their load exceeds 75 percent of usage, the port ID of the virtual machine with the highest I/O is moved to a different uplink.

#### <span id="page-24-3"></span>5.3 Configuration details

The following tables contain the pre- and post-installation configuration details for the VDS used for the VxFlex cluster.

| <b>VDS switch name</b> | <b>Function</b>                                                                                                    | <b>Physical NIC</b><br>port count | <b>MTU</b> |
|------------------------|----------------------------------------------------------------------------------------------------|-----------------------------------|------------|
| $atx01-w01-vds01$      | • ESXI MGMT IP<br>• ESXI VMOTION IP<br>• SVM MGMT IP<br>• Node_DATA1_IP & SVM_DATA1_IP<br>• Node DATA2 IP & SVM DATA2 IP | 2                                 | 9000       |

Table 5 Virtual switch details

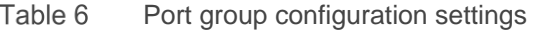

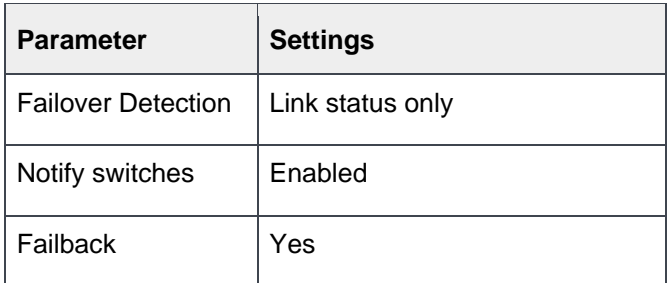

#### Port group settings Table 7

| <b>VDS</b>            | Port group name                       | <b>Teaming policy</b>                         | <b>Teaming and</b><br><b>Failover</b> | <b>VLAN</b><br>ID |
|-----------------------|---------------------------------------|-----------------------------------------------|---------------------------------------|-------------------|
| $atx01-w01-$<br>vds01 | atx01-w01-vds01-management            | Route based on<br>physical NIC load           | Active: Uplink 1 and<br>Uplink 2      | 1631              |
| $atx01-w01-$<br>vds01 | atx01-w01-vds01-ymotion               | Route based on<br>physical NIC load           | Active: Uplink 1 and<br>Uplink 2      | 1632              |
| $atx01-w01-$<br>vds01 | atx01-w01-vds01-VxFlex-<br>management | Route based on<br>physical NIC load           | Active: Uplink 1 and<br>Uplink 2      | 1633              |
| $atx01-w01-$<br>vds01 | atx01-w01-yds01-VxFlex-data01         | Route based on<br>originating virtual<br>port | Active: Uplink 1<br>Unused: Uplink 2  | 1634              |
| $atx01-w01-$<br>vds01 | atx01-w01-vds01-VxFlex-data02         | Route based on<br>originating virtual<br>port | Active: Uplink 2<br>Unused: Uplink 1  | 1635              |

Physical, virtual, and VDS uplink NIC mapping Table 8

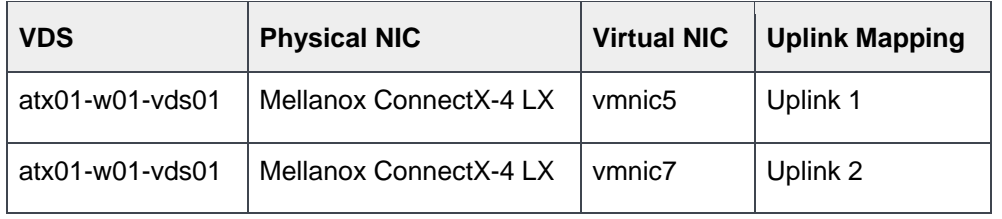

### <span id="page-26-0"></span>5.4 VMware vSphere VMkernel configuration

The following table contains the configuration details for the VxFlex VDS with four VMkernel adapters assigned (see Section [6\)](#page-28-0).

| Network label | <b>Connected port group</b>   | <b>Enabled services</b> | <b>MTU</b> | <b>Comment</b>                    |
|---------------|-------------------------------|-------------------------|------------|-----------------------------------|
| management    | atx01-w01-vds01-management    | Management traffic      | 1500       | ESXi management                   |
| vMotion       | atx01-w01-vds01-ymotion       | vMotion traffic         | 9000       | Optional for VxFlex<br>deployment |
| VxFlex-data01 | atx01-w01-yds01-VxFlex-data01 | <b>SDC</b>              | 9000       | Used by SDC driver                |
| VxFlex-data02 | atx01-w01-yds01-VxFlex-data02 | <b>SDC</b>              | 9000       | Used by SDC driver                |

Table 9 VMkernel adapter settings

[Figure 10](#page-26-1) is taken from **Home** > **Networking** > **atx01-w01-vds** > **Configure** > **Topology** and shows the completed topology of VDS-VxFlex showing port groups and VLAN assignments, VMkernels and IP addresses, and physical NIC uplinks. Note that some port groups, like atx01-w01vds-vmotion, have been collapsed for brevity.

<span id="page-26-1"></span>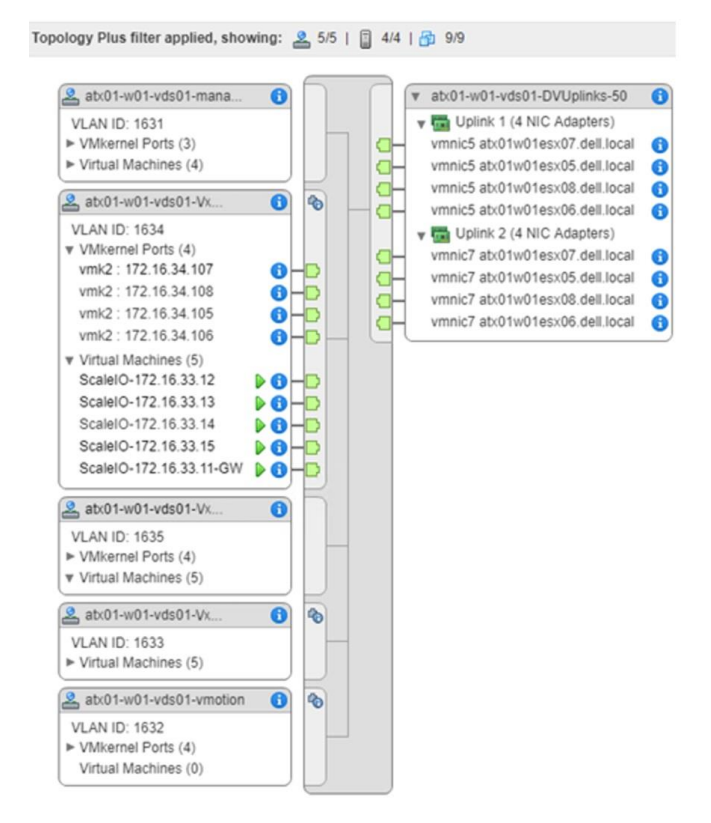

Figure 10 VDS atx01-w01-vds01 topology

[Figure 11](#page-27-0) is taken from **Home** > **Hosts and Clusters** and shows a successfully deployed VxFlex HCI platform.

| <b>vm</b> ware <sup>®</sup> vSphere Web Client | 音音 |
|------------------------------------------------|----|
| Navigator                                      | 耳  |
| 4 Back<br>Þ                                    |    |
| 团<br>$\Omega$<br>曰<br>Q                        |    |
| Datx01m01vc01.dell.local                       |    |
| $\mathbf{v}$ <b>In</b> VxFlex                  |    |
| $\overline{\mathbf{u}}$ atx01-m01-mgmt01       |    |
| atx01m01esx01.dell.local                       |    |
| atx01m01esx02.dell.local                       |    |
| atx01m01esx03.dell.local                       |    |
| atx01m01esx04.dell.local<br>П                  |    |
| atx01m01pxe01                                  |    |
| R atx01m01vc01<br>R atx01vrli01a               |    |
| <b>R</b> Jump Box 01                           |    |
| <b>R</b> Jump Box 02                           |    |
| <b>R</b> Services Server                       |    |
| → ill atx01-w01-VxFlex                         |    |
| atx01w01esx05.dell.local                       |    |
| atx01w01esx06.dell.local                       |    |
| atx01w01esx07.dell.local<br>E                  |    |
| atx01w01esx08.dell.local<br>圕                  |    |
| B MLTT 1                                       |    |
| <b>R</b> MLTT <sub>2</sub>                     |    |
| <b>B</b> MLTT 3                                |    |
| <b>B</b> MLTT 4                                |    |
| ScaleIO-172.16.33.11-GW                        |    |
| ScaleIO-172.16.33.12                           |    |
| ScaleIO-172.16.33.13                           |    |
| R ScaleIO-172.16.33.14                         |    |
| ScaleIO-172.16.33.15                           |    |

<span id="page-27-0"></span>Figure 11 vCenter host and clusters

# <span id="page-28-0"></span>6 Deploying Dell EMC VxFlex

Deploying VxFlex in this environment consists of the following topics:

- Register the VxFlex plug-in
- Upload the VxFlex Open Virtual Appliance (OVA) template
- Deploy VxFlex

This section does not contain step-by-step instructions for deploying VxFlex. For a detailed step-by-step guide, see the *[ScaleIO IP Fabric Best Practice and Deployment Guide](https://www.dell.com/support/article/us/en/19/sln314283/scaleio-ip-fabric-best-practice-and-deployment-guide-software-defined-storage?lang=en)*.

### <span id="page-28-1"></span>6.1 Deploy the VxFlex plug-in

All physical connectivity and configuration of the VMware vSphere distributed switches are complete. The VxFlex plug-in for vSphere simplifies the installation and management of the VxFlex system in a vSphere environment.

Use the following parameters during the installation:

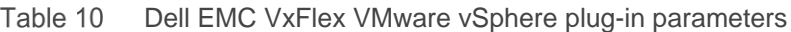

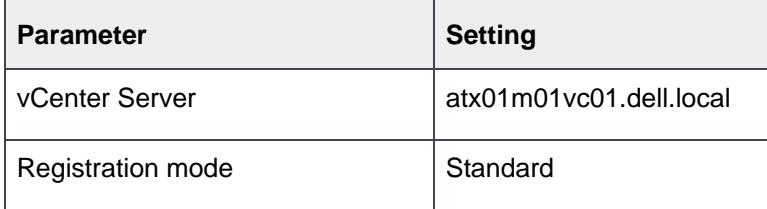

#### <span id="page-28-2"></span>6.2 Upload the VxFlex OVA template

Once the VMware vCenter Dell EMC VxFlex plug-in installation is completed, upload the VxFlex virtual machine OVA to an R730xd local data store. The OVA serves as a virtual machine template for deploying all the software components of VxFlex. From the VMware PowerCLI program, select Create SVM Template. While it is possible to specify separate datastores to correspond to each VxFlex host, this deployment uses a single datastore for all hosts. VMware vSphere vMotion is used to copy the template to each remaining host during the VxFlex implementation.

During the installation process, use the parameters shown in the following table:

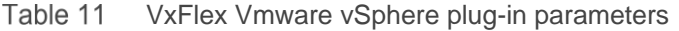

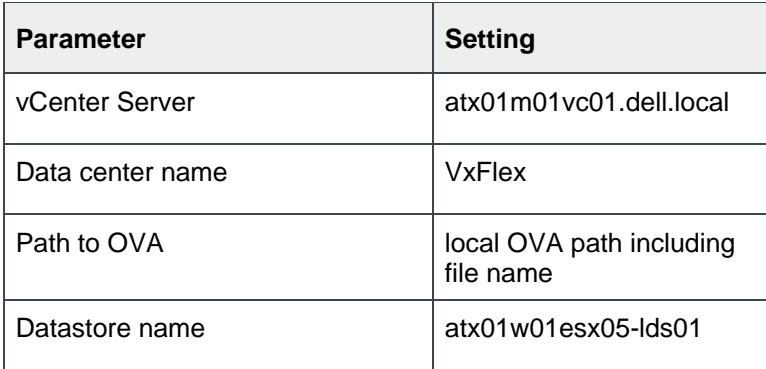

### <span id="page-29-0"></span>6.3 Deploy VxFlex

This section describes how the deployment wizard is used in the deployment example provided in this guide.

VxFlex deployment has four steps:

- SDC deployment and configuration
- VxFlex advanced configuration settings
- Deploy the VxFlex environment
- Install the VxFlex GUI (optional)

Before an ESXi host can consume the virtual SAN, the SDC kernel driver must be installed on each ESXi host, regardless of the role that host is playing. The process outlined below installs the SDC driver on the target host.

To start the installation wizard, perform the following steps:

- 1. From the **Basic tasks** section of the **EMC VxFlex** screen, click **Install SDC on ESX**.
- 2. Select all hosts under the VxFlex data center as targets for the installation.
- 3. Once complete, reboot all hosts before continuing with the deployment.

To deploy VxFlex, perform the following steps:

- 1. From the Basic tasks section of the Dell EMC VxFlex screen, click **Deploy environment**.
- 2. Using the following table, assign the settings listed to the parameters provided.

**Note:** The parameters and settings provided in the table address the selections necessary through step 4 of the installation wizard. A setting that is not listed indicates that the default setting has been applied.

| <b>Parameter</b>          | <b>Setting</b>                                             |
|---------------------------|------------------------------------------------------------|
| Select installation       | Create a new system                                        |
| System name               | <b>SIO01</b>                                               |
| Admin password            | <b>VxFlex Admin Password</b>                               |
| vCenter server            | atx01m01vc01.dell.local                                    |
| Host selection            | atx01w01esx05, atx01w01esx06, atx01w01esx07, atx01w01esx08 |
| VxFlex components         | 3-node mode                                                |
| <b>Initial Master MDM</b> | atx01w01esx05                                              |
| Manager MDM               | atx01w01esx06                                              |
| <b>TieBreaker MDM</b>     | atx01w01esx07                                              |
| <b>DNS Server 1</b>       | 172.16.11.4                                                |

Table 12 VxFlex Wizard deployment settings

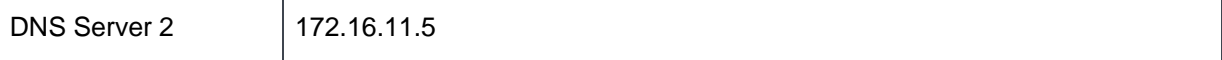

#### 3. Using the following table, select the VxFlex wizard parameter settings for steps 5 through 7.

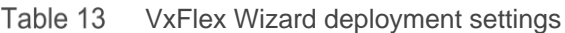

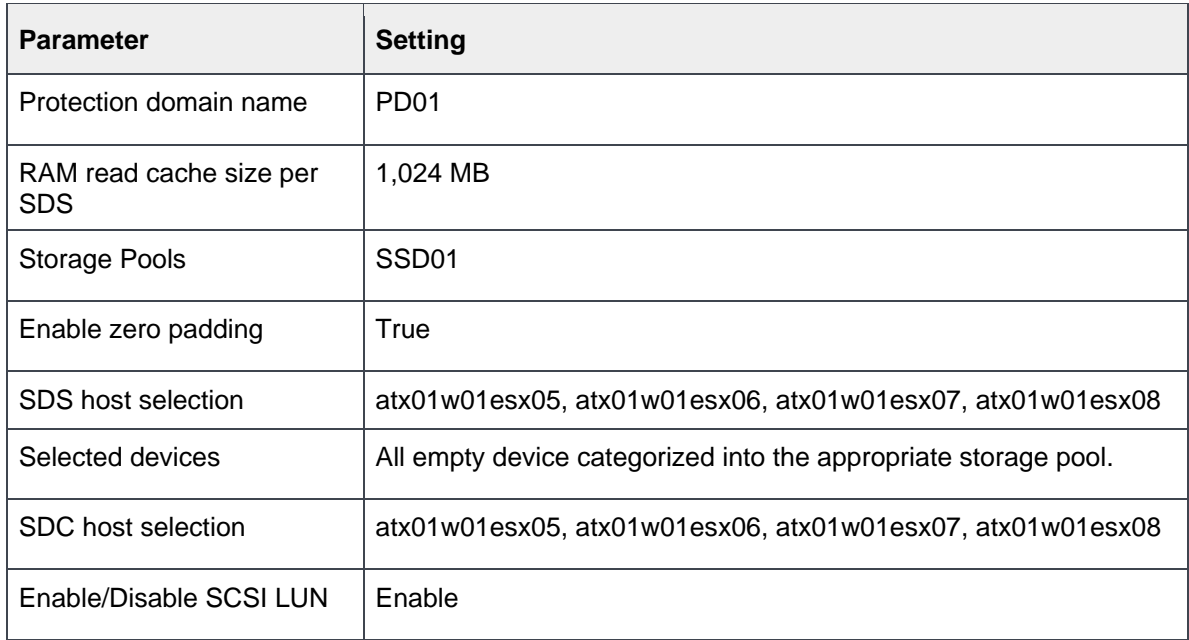

4. Using the following tables, use the appropriate values to complete the wizard setup.

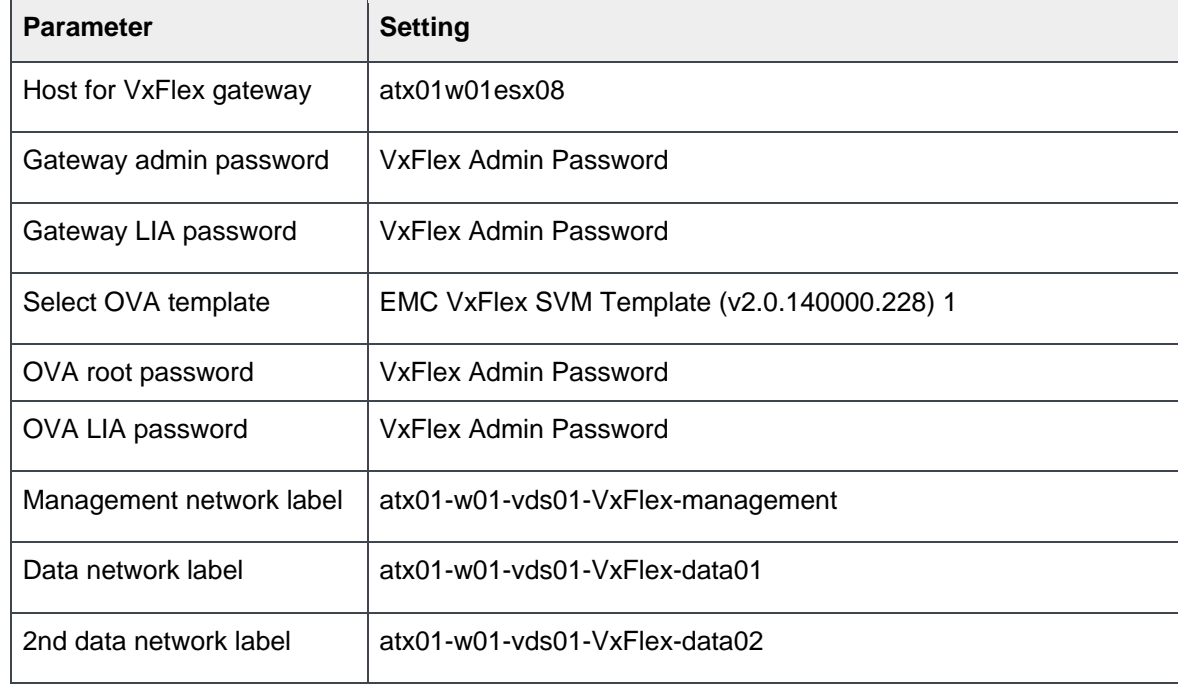

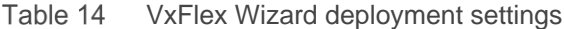

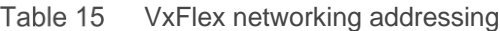

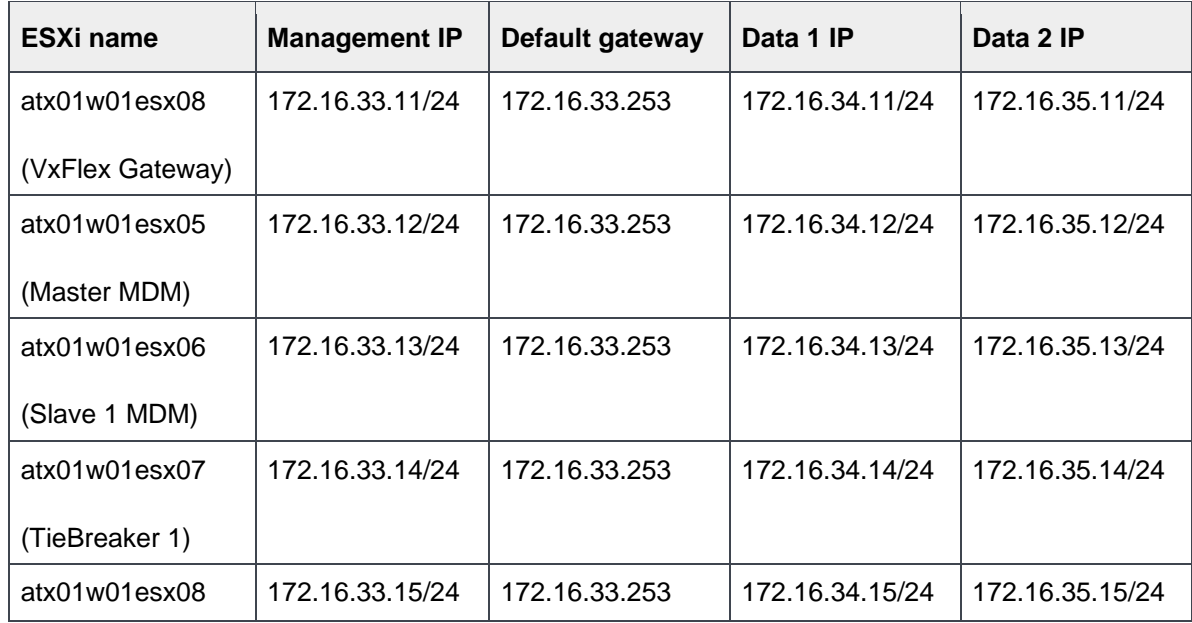

A virtual IP is assigned which is used for communications between the MDM cluster and the SDCs. Only one virtual IP address is mapped to each NIC, with a maximum of four virtual IPs per system. This virtual IP is mapped to the manager MDM dynamically and is moved if the primary MDM is under maintenance.

Table 16 VxFlex networking virtual IP addresses

| <b>Parameter</b>                         | <b>Setting</b> |
|------------------------------------------|----------------|
| Data (atx01-w01-vds01-VxFlex-data01)     | 172.16.34.4    |
| 2nd Data (atx01-w01-vds01-VxFlex-data02) | 172.16.35.4    |

Once the summary screen displays, the deployment begins. At this point, the installation wizard stops on any errors allowing issues to be resolved and the deployment can be continued.

### <span id="page-32-0"></span>6.4 VxFlex GUI

The VxFlex graphical user interface (GUI) can be installed on a management workstation to provide an easy way to monitor and configure the VxFlex system. Once installed, the virtual IP assigned to Data1 (172.16.34.4) can be used to access the VxFlex GUI. The installation file is part of the VxFlex for Windows download. The VxFlex cluster created is shown below in [Figure 12.](#page-32-1)

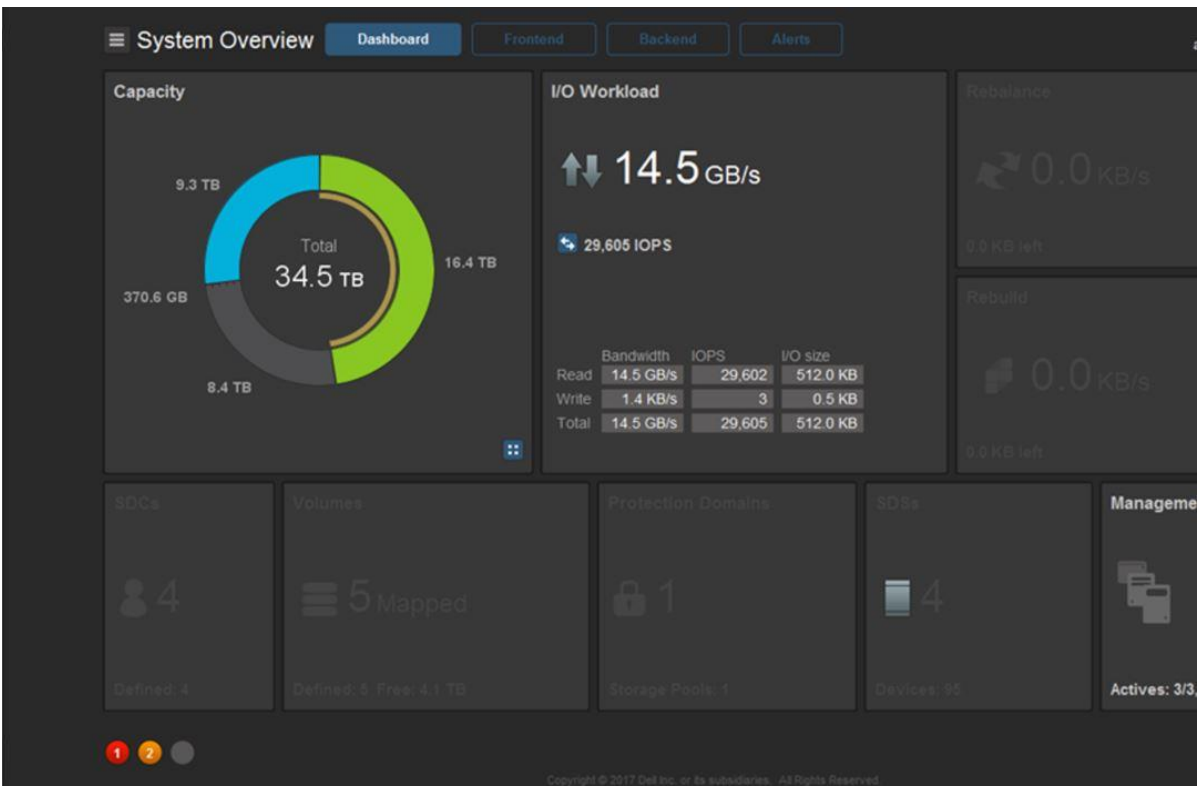

<span id="page-32-1"></span>Figure 12 VxFlex under load showing throughput

### <span id="page-33-0"></span>7 Best practices

The post-installation information provided in this section consists of the following:

- Increase the Maximum Transmission Unit (MTU) for VMware vSphere, and Dell EMC VxFlex
- Configure Quality of Service using Differentiated Services (DiffServ)

For additional performance tuning, including ESXi hosts and VxFlex VMs, see the *[VxFlex OS v2.x](https://community.emc.com/docs/DOC-57949)  [Performance Fine-Tuning Technical Notes Guide](https://community.emc.com/docs/DOC-57949)*.

#### <span id="page-33-1"></span>7.1 Maximum Transmission Unit size

In this environment, the distributed switch is assigned an MTU value of 9000. Also, any storage-related interface/port group has an MTU value of 9000. The following table summarizes the port groups that have an MTU value of 9000:

| <b>VDS switch name</b> | <b>Network label</b> | <b>Connected port groups</b>  | <b>MTU</b> |
|------------------------|----------------------|-------------------------------|------------|
| $atx01-w01-vds01$      | vMotion              | atx01-w01-vds01-vMotion       | 9000       |
| $atx01-w01-vds01$      | VxFlex-data01        | atx01-w01-vds01-VxFlex-data01 | 9000       |
| $atx01-w01-vds01$      | VxFlex-data02        | atx01-w01-vds01-VxFlex-data02 | 9000       |

Table 17 VDS port groups with modified MTU values

To verify that jumbo frames are working the ESXi CLI tool **vmkping** is used. After establishing an SSH connection with atx01w01esx01, a non-defragment capable ping with an MTU value of 8972 is sent from the host using the data01 VMkernel adapter to atx01w01esx02.dell.local.

**Note:** The maximum frame size that vmkping can send is 8972 due to IP (20 bytes) and ICMP (8 bytes) overhead.

```
[root@atx01w01esx01:~] vmkping -d -s 8972 –I vmk2 172.16.34.106
PING 172.16.34.102 (172.16.34.102): 8972 data bytes
8980 bytes from 172.16.34.106: icmp_seq=0 ttl=64 time=0.360 ms
8980 bytes from 172.16.34.106: icmp seq=1 ttl=64 time=0.373 ms
8980 bytes from 172.16.34.106: icmp_seq=2 ttl=64 time=0.451 ms
```
To enable jumbo frames for the SVM, perform the following steps:

5. Run the ifconfig command to get the NIC information. The following is an example from an SVM deployed in this solution, ScaleIO-172.16.33.12:

```
ScaleIO-172-16-33-12:~ # ifconfig
eth0 Link encap:Ethernet HWaddr 00:50:56:B7:81:28
        inet addr:172.16.33.12 Bcast:172.16.33.255 Mask:255.255.255.0
        inet6 addr: fe80::250:56ff:feb7:8128/64 Scope:Link
        UP BROADCAST RUNNING MULTICAST MTU:1500 Metric:1
        RX packets:438 errors:0 dropped:0 overruns:0 frame:0
        TX packets:118 errors:0 dropped:0 overruns:0 carrier:0
        collisions:0 txqueuelen:1000
        RX bytes:32011 (31.2 Kb) TX bytes:14726 (14.3 Kb)
eth1 Link encap:Ethernet HWaddr 00:50:56:B7:A1:31
       inet addr:172.16.34.12 Bcast:172.16.34.255 Mask:255.255.255.0
        inet6 addr: fe80::250:56ff:feb7:a131/64 Scope:Link
        UP BROADCAST RUNNING MULTICAST MTU:1500 Metric:1
        RX packets:44348476 errors:0 dropped:1 overruns:0 frame:0
        TX packets:20392679 errors:0 dropped:0 overruns:0 carrier:0
        collisions:0 txqueuelen:1000
        RX bytes:150867588100 (143878.5 Mb) TX bytes:187404794725 (178723.1 Mb)
eth2 Link encap:Ethernet HWaddr 00:50:56:B7:C4:C8
       inet addr:172.16.35.12 Bcast:172.16.35.255 Mask:255.255.255.0
        inet6 addr: fe80::250:56ff:feb7:c4c8/64 Scope:Link
       UP BROADCAST RUNNING MULTICAST MTU:1500 Metric:1
        RX packets:44461343 errors:0 dropped:1 overruns:0 frame:0
        TX packets:20318888 errors:0 dropped:0 overruns:0 carrier:0
        collisions:0 txqueuelen:1000
```
RX bytes:159199012195 (151824.0 Mb) TX bytes:181980663115 (173550.2 Mb)

In this example, eth1 and eth2 correspond to VxFlex Data Network 1 (Subnet 172.16.34.0/24, VLAN 1634) and VxFlex Data Network 2 (Subnet 172.16.35.0/24, VLAN 1635). Administrative access uses Eth0.

Using the interface name, edit the appropriate network configuration files, and append MTU value of 9000 to the end of the configuration. The following is an example for interface eth1:

```
ScaleIO-172-16-33-12:~ # vi /etc/sysconfig/network/ifcfg-eth1
DEVICE=eth1
STARTMODE=onboot
USERCONTROL=no
BOOTPROTO=static
NETMASK=255.255.255.0
IPADDR=172.16.34.12
MTU=9000
```
6. Save the file (**:qw** [ENTER]) then enter the following command to restart the network services for the virtual machine:

```
ScaleIO-172-16-33-12:~ # service network restart
Shutting down network interfaces:
    eth0 device: VMware VMXNET3 Ethernet Controller done
    eth1 device: VMware VMXNET3 Ethernet Controller done
    Eth2 device: VMware VMXNET3 Ethernet Controller done
Shutting down service network . . . . . . . . . . . done
Hint: you may set mandatory devices in /etc/sysconfig/network/config
Setting up network interfaces:
    eth0 device: VMware VMXNET3 Ethernet Controller
    eth0 IP address: 172.16.33.12/24 done
    eth1 device: VMware VMXNET3 Ethernet Controller
    eth1 IP address: 172.16.34.12/24 done
    eth2 device: VMware VMXNET3 Ethernet Controller
    eth2 IP address: 172.16.35.12/24 done
Setting up service network . . . . . . . . . . . . done
```
7. Use the ping command to validate jumbo frames connectivity to another, already-configured, SVM:

```
ScaleIO-172-16-33-12:~ # ping -M do -s 8972 172.16.31.13
PING 172.16.34.13 (172.16.34.13) 8972(9000) bytes of data.
8980 bytes from 172.16.34.13: icmp seq=1 ttl=64 time=0.393 ms
8980 bytes from 172.16.34.13: icmp_seq=2 ttl=64 time=0.398 ms
8980 bytes from 172.16.34.13: icmp_seq=3 ttl=64 time=0.366 ms
```
### <span id="page-35-0"></span>7.2 Configure Quality of Service using Differentiated Services (DiffServ)

The basis of Quality of Service (QoS) is traffic differentiation. In this guide, different types of traffic are classified accordingly and then are given priorities throughout the network using DiffServ. The priorities are marked using Differentiated Services Code Point (DSCP). Once marking is complete, QoS tools are applied to each specific traffic type to affect traffic behavior. DiffServ operates independently on each router in a standalone model, meaning that each router can use the classification to affect traffic behavior differently.

Traffic is separated into two broad categories and marked using DSCP markings based on what the network needs to provide for that type of traffic:

- 1. Traffic with higher priority requirements is given a DSCP mark of 46
- 2. Traffic with lower priority requirements are not marked

VxFlex has native QoS capabilities that are not demonstrated in this paper. For instance, the amount of traffic the SDC generates can be limited per volume with a high level of granular control. For more information, see the *[VxFlex OS v2.x Deployment Guide](https://community.emc.com/docs/DOC-57949)*.

A DSCP value of 46 corresponds to expedited forwarding and maps to queue 5 on the S5048F-ON switch. These actions ensure that the switch prioritizes this type of traffic above unmarked traffic that uses the default queue 0. In this deployment guide, both the physical and virtual networks are configured to classify traffic. The VDS is configured to initially insert the DSCP value while the physical switches are configured to trust the default DSCP value mapping.

In the switch configuration section, a policy map is created and instructs both switches to trust the DSCP value mapping. The configuration below shows the commands set to trust DSCP value mapping for the S5048F-ON switch. Configuration for the second leaf switch is identical.

```
policy-map-input TrustDSCPin
trust diffserv
```
interface range tw1/1,tw1/3,tw1/5,tw1/7 description VxFlex nodes service-policy input TrustDSCPin

DSCP values are inserted on a port-group basis. In the table below two port groups are enabled to filter traffic, atx01-w01-vds01-management, and atx01-w01-vds01-VxFlex-management. To create marking navigate to **Home** > **Networking** > **port group** > **Edit** > **Traffic filtering and marking**. [Table 18](#page-36-0) shows the values used.

| <b>VDS</b><br>switch<br>name | Port group names                  | <b>Traffic filtering</b><br>and markings | <b>DSCP</b><br><b>Values</b> | <b>Protocol/Traffic Type</b> |
|------------------------------|-----------------------------------|------------------------------------------|------------------------------|------------------------------|
| $atx01-w01-$<br>vds01        | atx01-w01-vds01-management        | Enable                                   | 46                           | Management                   |
| $atx01-w01-$<br>vds01        | atx01-w01-vds01-vMotion           | <b>Disable</b>                           | n/a                          | n/a                          |
| $atx01-w01-$<br>vds01        | atx01-w01-vds01-VxFlex-management | Enable                                   | 46                           | Virtual Machines             |
| $atx01-w01-$<br>vds01        | atx01-w01-yds01- VxFlex-data01    | <b>Disable</b>                           | n/a                          | n/a                          |
| $atx01-w01-$<br>vds01        | $atx01-w01-vds01-VxFlex-data02$   | <b>Disable</b>                           | n/a                          | n/a                          |

<span id="page-36-0"></span>Table 18 Atx01-w01-vds01 port group DSCP values

# <span id="page-37-0"></span>A Troubleshooting SDS connectivity

SDS connectivity problems affect VxFlex performance. VxFlex has a built-in tool to verify all SDS nodes in a given protection domain have connectivity. From the VxFlex Command Line Interface (SCLI), run the VxFlex internal network test to verify the network speed between all the SDS nodes in the Protection Domain.

The command below tests all SDS nodes with a payload of 10 GB, using 8 parallel threads.

ScaleIO-172-16-33-12:~ # scli --mdm ip 172.16.33.13 --start all sds network test --protection domain name PD01 --parallel messages 8 --network test size 10 Started test on atx01w01esx08.dell.local-ESX 172.16.34.15 at 11:58:59........... Test finished. Started test on atx01w01esx05.dell.local-ESX 172.16.34.12 at 11:59:10.......... Test finished. Started test on atx01w01esx07.dell.local-ESX 172.16.34.14 at 11:59:20.......... Test finished. Started test on atx01w01esx06.dell.local-ESX 172.16.34.13 at 11:59:30.......... Test finished. Protection Domain PD01 contains 4 SDSs ScaleIO-172-16-33-12:~ # **scli --mdm\_ip 172.16.33.13 - query\_all\_sds\_network\_test\_results --protection\_domain\_name PD01** Protection Domain PD01 Connection: atx01w01esx08.dell.local-ESX 172.16.34.15 <---> atx01w01esx07.dell.local-ESX 172.16.34.14 --> 2.9 GB (2934 MB) per-second <-- 3.1 GB (3160 MB) per-second Connection: atx01w01esx08.dell.local-ESX 172.16.34.15 <---> atx01w01esx05.dell.local-ESX 172.16.34.12 --> 2.9 GB (2968 MB) per-second <-- 3.1 GB (3190 MB) per-second Connection: atx01w01esx08.dell.local-ESX 172.16.34.15 <---> atx01w01esx06.dell.local-ESX 172.16.34.13 --> 3.1 GB (3220 MB) per-second <-- 3.1 GB (3150 MB) per-second Connection: atx01w01esx05.dell.local-ESX 172.16.34.12 <---> atx01w01esx06.dell.local-ESX 172.16.34.13 --> 3.3 GB (3346 MB) per-second <-- 3.1 GB (3160 MB) per-second Connection: atx01w01esx07.dell.local-ESX 172.16.34.14 <---> atx01w01esx06.dell.local-ESX 172.16.34.13 --> 3.1 GB (3180 MB) per-second <-- 3.2 GB (3282 MB) per-second Connection: atx01w01esx05.dell.local-ESX 172.16.34.12 <---> atx01w01esx07.dell.local-ESX 172.16.34.14 --> 3.3 GB (3424 MB) per-second <-- 3.2 GB (3250 MB) per-second

# <span id="page-38-0"></span>B Routing VxFlex Virtual Machine traffic

In this section a possible solution to solve routing between SVMs in separate subnets is outlined. Each SVM contains three virtual NICs:

- Eth0 for VxFlex management
- Eth1 for VxFlex Data01
- Eth2 for VxFlex Data02

The SVM uses a single TCP/IP stack, and any unknown networks are limited to this single default gateway. If VxFlex Data01 or VxFlex Data02 needs to reach an SVM in another subnet, for instance in another rack in the data center, this traffic fails. Each SVM in the environment can be updated to leverage policy-based routing (PBR).

3. To show the routing table of an SVM issue the command  $i_{p}$  route.

```
ScaleIO-172-16-33-12:~ # ip route
default via 172.16.33.253 dev eth0
127.0.0.0/8 dev lo scope link
169.254.0.0/16 dev eth0 scope link
172.16.33.0/24 dev eth0 proto kernel scope link src 172.16.33.12
172.16.34.0/24 dev eth1 proto kernel scope link src 172.16.34.12
172.16.35.0/24 dev eth2 proto kernel scope link src 172.16.35.12
```
4. When attempting to ping the SVM from another network, the ping fails due to asymmetric routing. The ping reaches the host as shown by TCP dump.

```
ScaleIO-172-16-33-12:~ # tcpdump -n -i eth1 icmp
tcpdump: verbose output suppressed, use -v or -vv for full protocol decode
listening on eth1, link-type EN10MB (Ethernet), capture size 96 bytes
22:43:40.067441 IP 172.18.31.101 > 172.16.34.12: ICMP echo request, id 56600, 
seq 0, length 64
22:43:41.067630 IP 172.18.31.101 > 172.16.34.12: ICMP echo request, id 56600, 
seq 1, length 64
22:43:42.069783 IP 172.18.31.101 > 172.16.34.12: ICMP echo request, id 56600, 
seq 2, length 64
```
5. However, due to the routing table, the response is sent back out eth0 resulting in a failed connection. To address this problem, create two routing tables for eth1 and eth2 and verify that they have been created.

ScaleIO-172-16-33-12:~ # **echo '100 eth1' >> /etc/iproute2/rt\_tables && echo '200 eth2' >> /etc/iproute2/rt\_tables && cat /etc/iproute2/rt\_tables**

```
# reserved values
#
255 local
254 main
253 default
0 unspec
#
# local
```
# #1 inr.ruhep 100 eth1 200 eth2

6. For each interface enable PBR. Below is an example for eth1 and needs to be repeated for eth2.

```
ScaleIO-172-16-33-12:~ # ip route flush table eth1
ScaleIO-172-16-33-12:~ # ip route add 172.16.34.0/24 dev eth1 proto kernel scope 
link table eth1
ScaleIO-172-16-33-12:~ # ip route add default via 172.16.34.253 dev eth1 table 
eth1
ScaleIO-172-16-33-12:~ # ip rule add from 172.16.34.0/24 lookup eth1
```
7. Verify the route tables and ip rules to ensure a new default route for each interface has been created.

```
ScaleIO-172-16-33-12:~ # ip route list table eth1
default via 172.16.34.253 dev eth1
172.16.34.0/24 dev eth1 proto kernel scope link
```
#### ScaleIO-172-16-33-12:~ # **ip rule**

```
0: from all lookup local
32763: from 172.16.35.0/24 lookup eth2
32764: from 172.16.34.0/24 lookup eth1
32765: from all lookup main
32766: from all lookup default
```
8. Finally, validate the solution is working by repeating the ping test.

```
ScaleIO-172-16-33-12:~ # tcpdump -n -i eth2 icmp
```

```
tcpdump: verbose output suppressed, use -v or -vv for full protocol decode
listening on eth2, link-type EN10MB (Ethernet), capture size 96 bytes
15:18:25.730704 IP 172.18.35.101 > 172.16.35.12: ICMP echo request, id 36916, 
seq 674, length 64
15:18:25.730709 IP 172.16.35.12 > 172.18.35.101: ICMP echo reply, id 36916, seq 
674, length 64
15:18:26.733704 IP 172.18.35.101 > 172.16.35.12: ICMP echo request, id 36916, 
seq 675, length 64
15:18:26.733709 IP 172.16.35.12 > 172.18.35.101: ICMP echo reply, id 36916, seq 
675, length 64
15:18:27.736662 IP 172.18.35.101 > 172.16.35.12: ICMP echo request, id 36916, 
seq 676, length 64
15:18:27.736668 IP 172.16.35.12 > 172.18.35.101: ICMP echo reply, id 36916, seq 
676, length 64
15:18:28.739532 IP 172.18.35.101 > 172.16.35.12: ICMP echo request, id 36916, 
seq 677, length 64
15:18:28.739537 IP 172.16.35.12 > 172.18.35.101: ICMP echo reply, id 36916, seq 
677, length 64
^{\wedge}C8 packets captured
8 packets received by filter
0 packets dropped by kernel
```
**Note:** This solution is not persistent across reboots and needs to be automated. That effort is left to the reader.

# <span id="page-41-0"></span>C Validated hardware and components

The following tables list the hardware and components used to configure and validate the example configurations in this guide.

### C.1 Dell EMC Networking switches

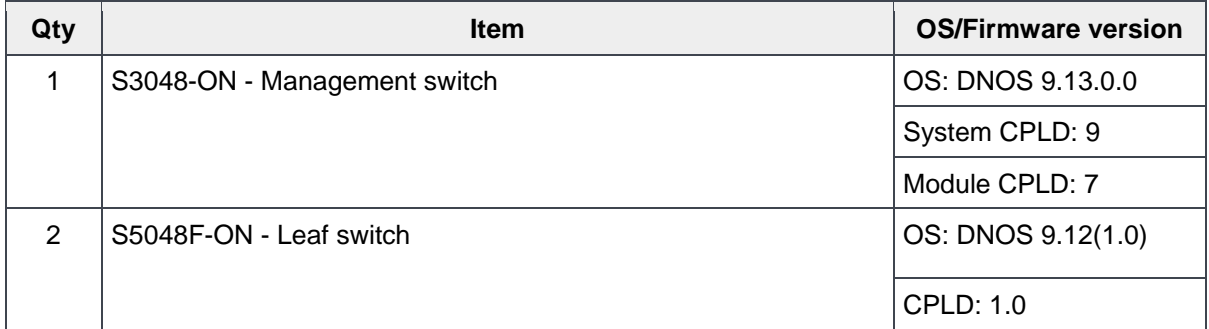

### C.2 Dell EMC PowerEdge 730xd servers

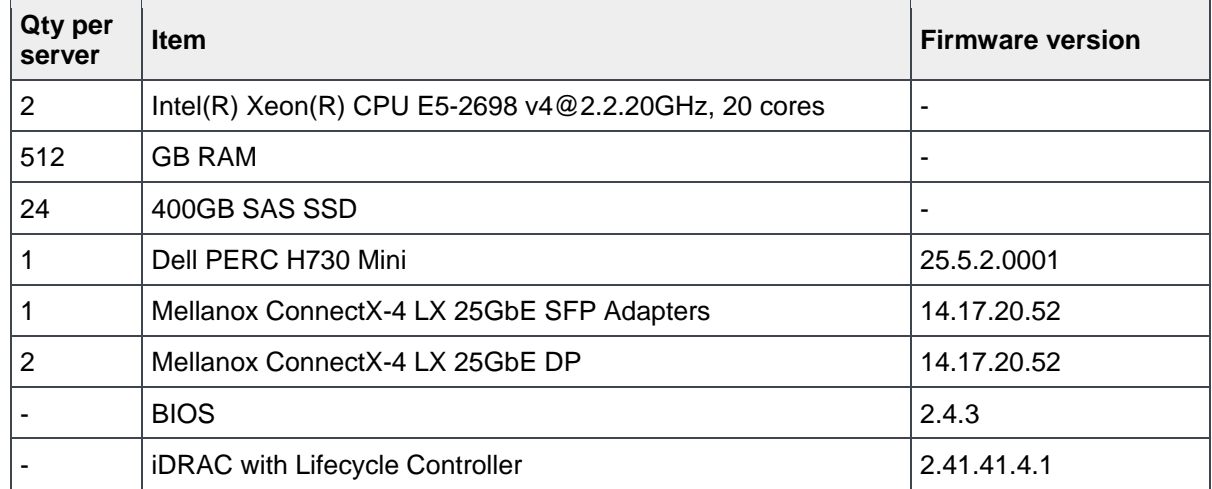

# <span id="page-42-0"></span>D Validated software

The Software table lists the software components used to validate the example configurations in this guide.

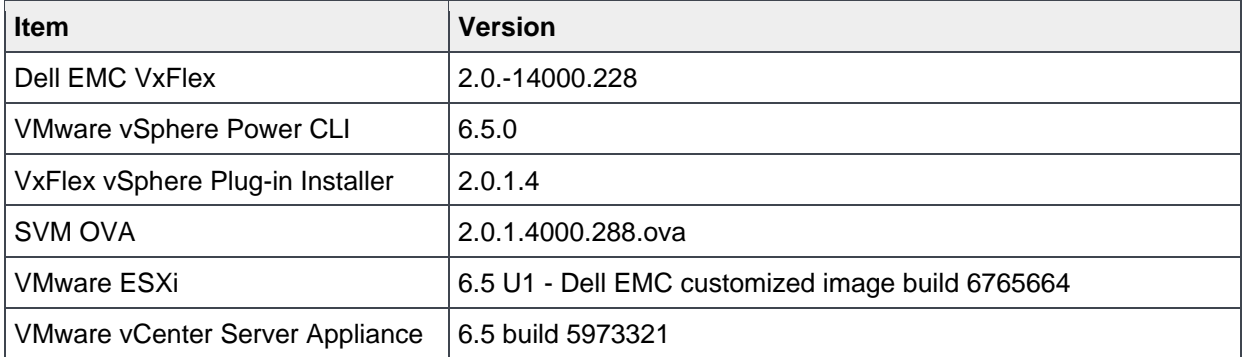

## <span id="page-43-0"></span>E Fabric Design Center

The Dell EMC Fabric Design Center (FDC) is a cloud-based application that automates the planning, design and deployment of network fabrics that power Dell EMC compute, storage and hyper-converged infrastructure solutions, including VxFlex. The FDC is ideal for turnkey solutions and automation based on validated deployment guides like this one.

FDC allows design customization and flexibility to go beyond validated deployment guides. For additional information, visit the **Dell EMC Fabric Design Center**.

# <span id="page-44-0"></span>F Product manuals and technical guides

### F.1 Dell EMC

[Dell EMC Knowledge Library](https://www.dell.com/support/search/us/en/04#sort=relevancy&f:langFacet=[en]) - An online technical community where IT professionals have access to numerous resources for Dell EMC software, hardware, and services.

[Dell EMC Networking Guides](https://www.dell.com/support/article/us/en/04/sln312766/networking-guides?lang=en)

[VxFlex Ready Nodes solution overview](https://www.emc.com/collateral/solution-overview/vxflex-ready-nodes-solution-overview.pdf?isKoreaPage=false&domainUrlForCanonical=https%3A%2F%2Fwww.emc.com)

[Manuals and documentation for Dell Networking S5048F-ON](http://www.dell.com/support/home/us/en/19/product-support/product/networking-s5048f-on/manuals)

[Manuals and documentation for Dell Networking S3048-ON](http://www.dell.com/support/home/us/en/04/product-support/product/force10-s3048-on/manuals)

[Manuals and documentation for PowerEdge R730xd](http://www.dell.com/support/home/us/en/19/product-support/product/poweredge-r730xd/manuals)

[VxFlex OS: Documentation Library](https://community.emc.com/docs/DOC-57949)

[VxFlex Ready Node comparisons](https://www.dell.com/en-us/work/shop/povw/vxflex-ready-nodes)

#### F.2 VMware

[VMware vSphere Documentation](https://docs.vmware.com/en/VMware-vSphere/index.html)

[vSphere Installation and Setup](https://docs.vmware.com/en/VMware-vSphere/6.5/vsphere-esxi-vcenter-server-65-installation-setup-guide.pdf) – This document includes ESXi 6.5 and vCenter Server 6.5

[VMware Compatibility Guide](https://www.vmware.com/go/hcl)

[Dell EMC ScaleIO Software Defined Storage with ESXi 5.5, ESXi 6.0, and ESXi 6.5 \(2146203\)](https://kb.vmware.com/s/article/2146203)

# <span id="page-45-0"></span>G Support and feedback

#### **Contacting Technical Support**

Support Contact Information Web:<http://support.dell.com/>

Telephone: USA: 1-800-945-3355

#### **Feedback for this document**

We encourage readers to provide feedback on the quality and usefulness of this publication by sending an email to **[Dell\\_Networking\\_Solutions@Dell.com.](mailto:DELL_NETWORKING_SOLUTIONS@dell.com)**